#### **PANDUAN SISTER BKD UNIVERSITAS SANATA DHARMA**

### **A. Rincian Peran**

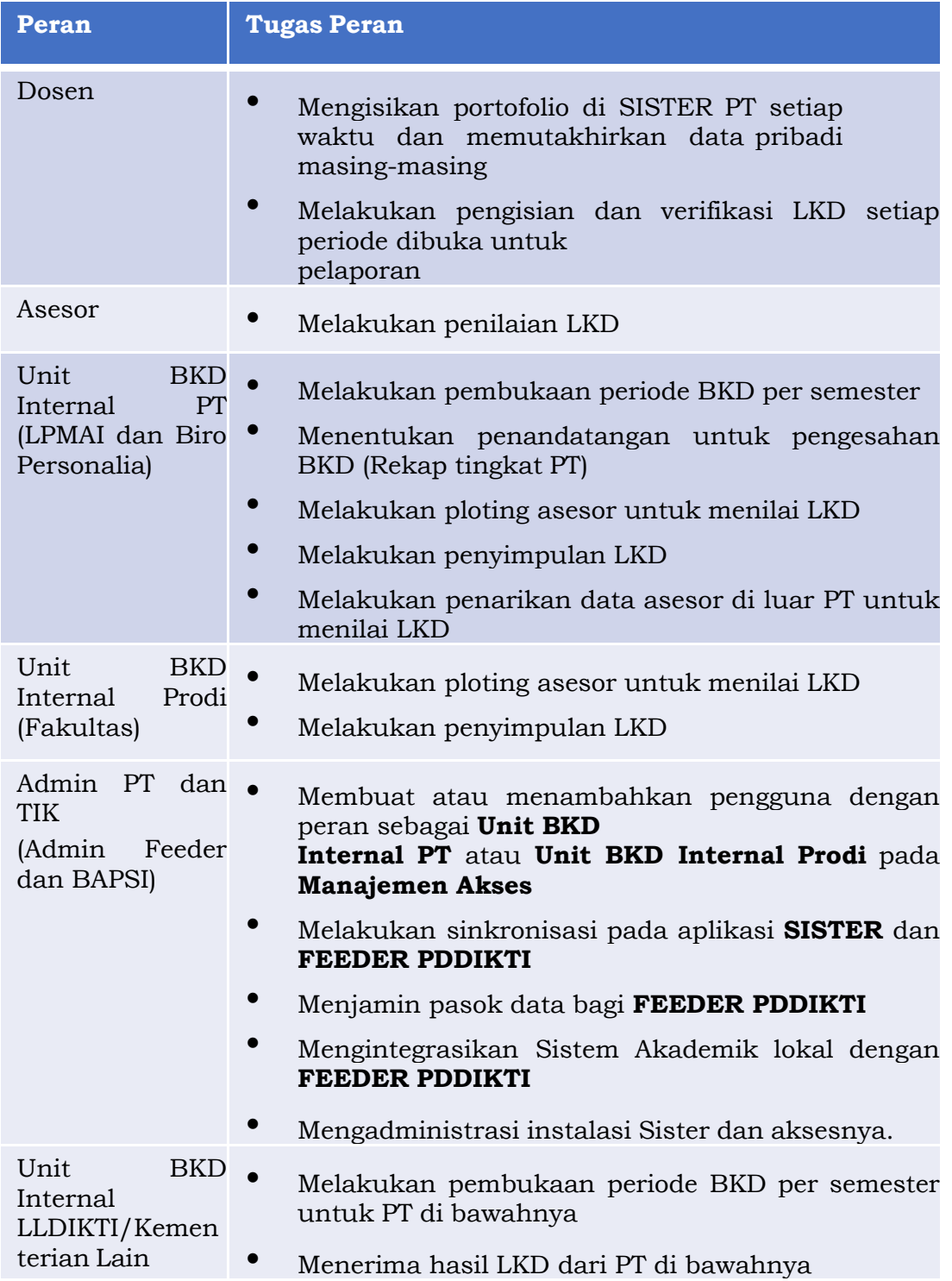

#### **Catatan:**

- **•** Asesor tidak perlu membuat peran sebagai asesor, namun tetap menggunakan peran sebagai Dosen yang telah diregistrasikan secara mandiri di SISTER PT masing-masing
- Semua alur BKD dilakukan pada menu Layanan BKD pada halaman SISTER

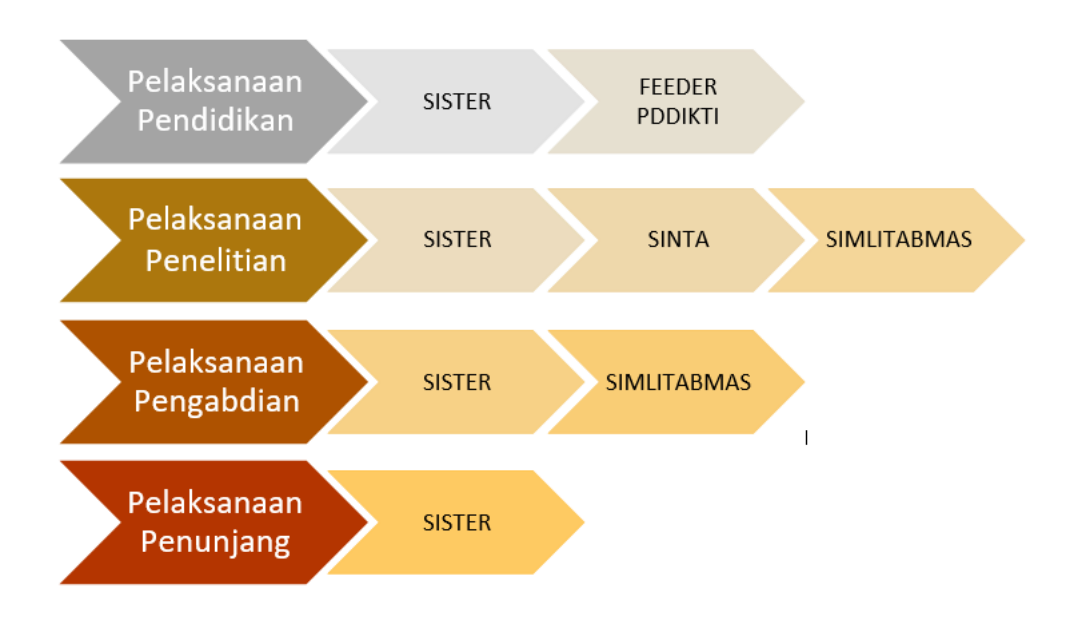

#### **Asal Data Portofolio pengisian BKD**

#### **B. Layanan Proses**

1. Login Akun Sister masing-masin dosen menggunakan username dan password

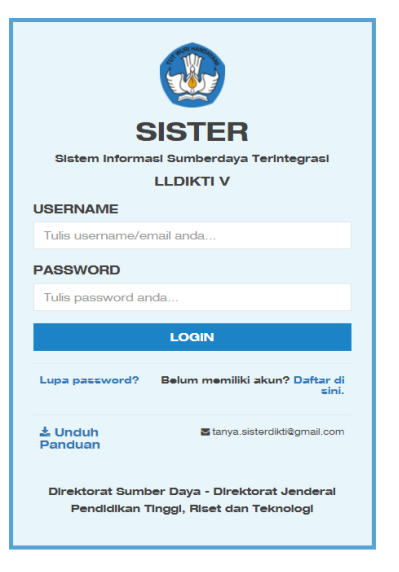

2. Masuk ke beranda masing-masing dosen

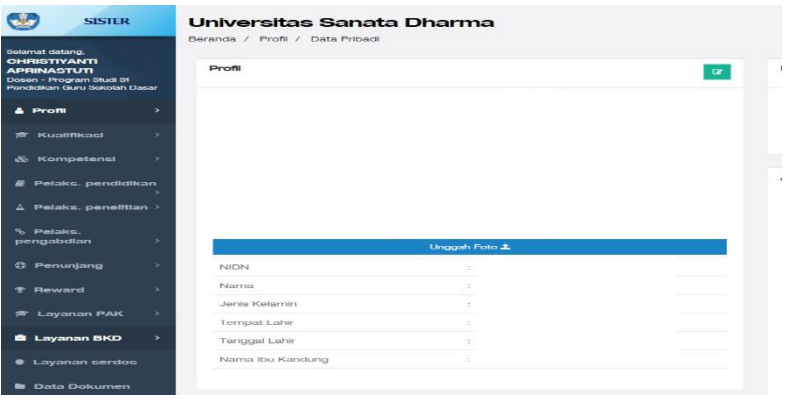

3. Isikan data dengan lengkap di menu profil, kualifikasi dan Kompetensi

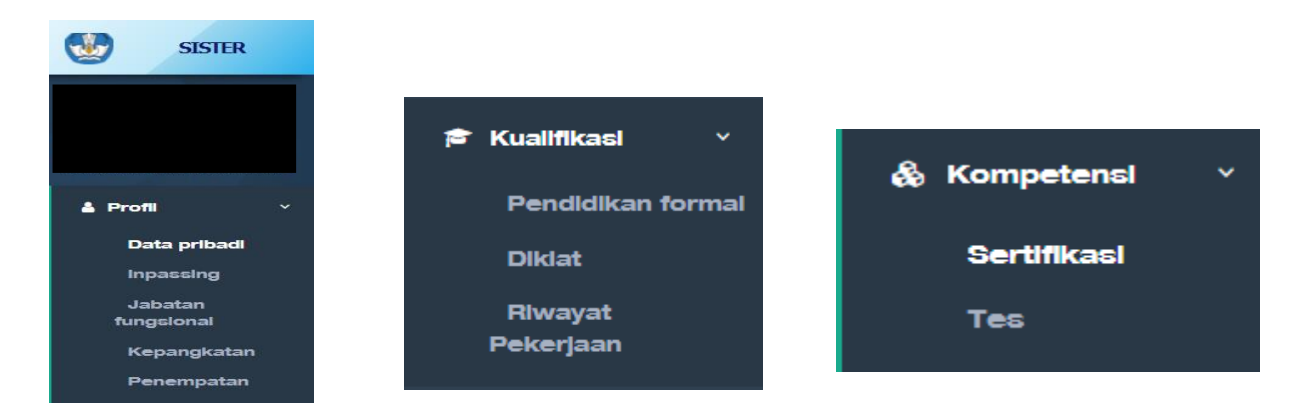

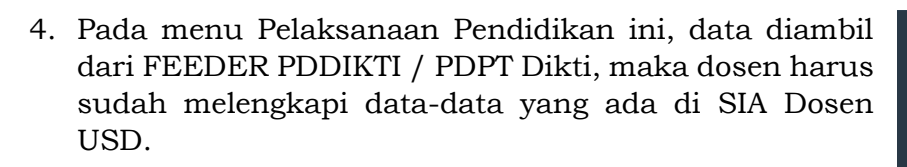

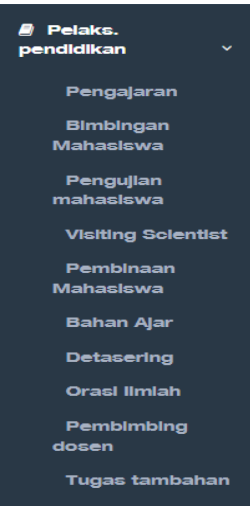

5. Pada menu Penelitian, data penelitian akan di ambil dari simlitabmas dikti, Bagi dosen yang tidak/belum ada penelitian Ristek dikti silahkan input data penelitian secara lengkap memakai tombol **Tambah**.

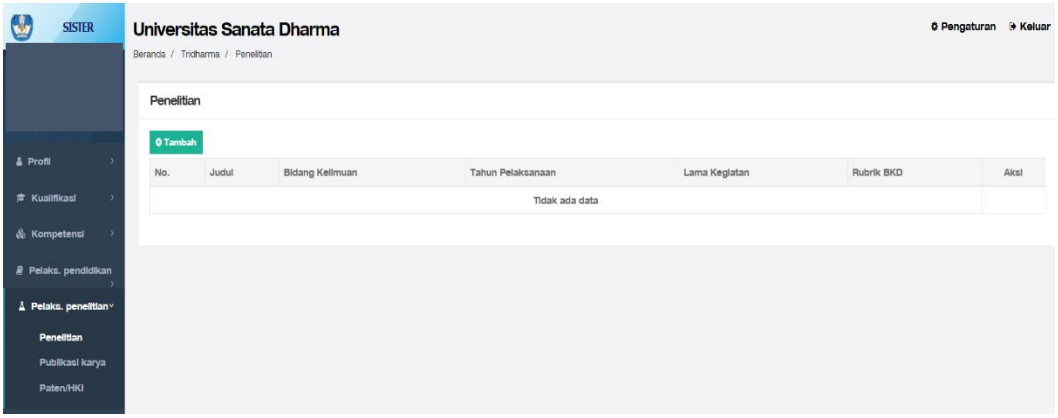

Universitas Sanata Dharma **¢ Pengaturan** (+ Keluar Beranda / Tridharma / Penelitian / Insert Form Tambah Penelitian  $\notin$ Kembali Kategori Kegiatan v Pelaksanaan Penelitian Judul Keglatan \* Afiliasi \* ۰I Pilih...  $\ensuremath{\mathsf{Pilih}}_\theta$ Kelompok Bidang Pilih.  $\overline{\mathcal{F}}$ Litabmas Sebelumnya Pillh. ↴ Jenis SKIM Pilih.  $\bar{\phantom{a}}$ Lokasi Keglatan

Menu tambah Penelitian. Isikan data secara lengkap

6. Pada menu publikasi, data publikasi diimport dari Sinta, jika akan menambahkan data publikasi, klik tombol Tambah. Isikan data publikasi secara lengkap, sesuai dengan yang diminta di sistem

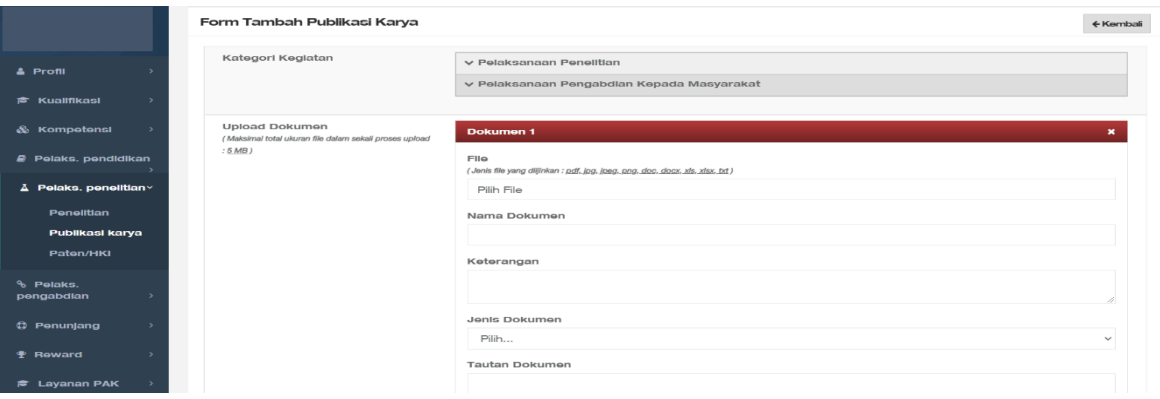

7. Menu tambah Paten

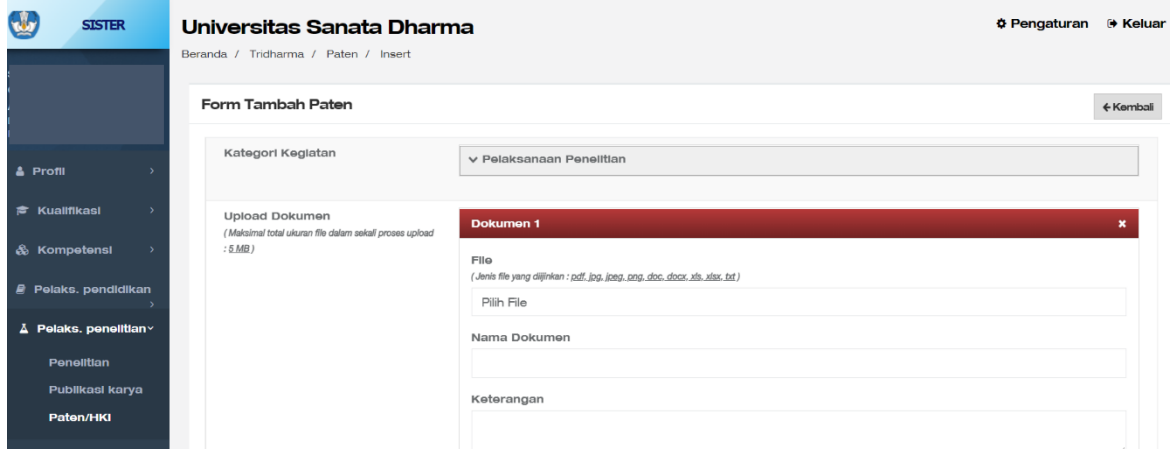

8. Pada menu Pengabdian

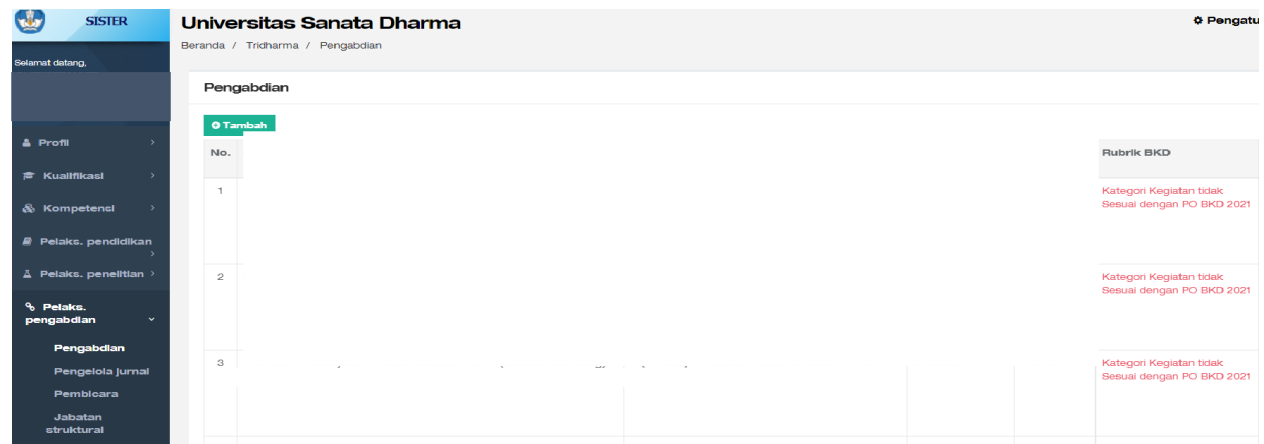

9. Menu tambah Pengabdian.

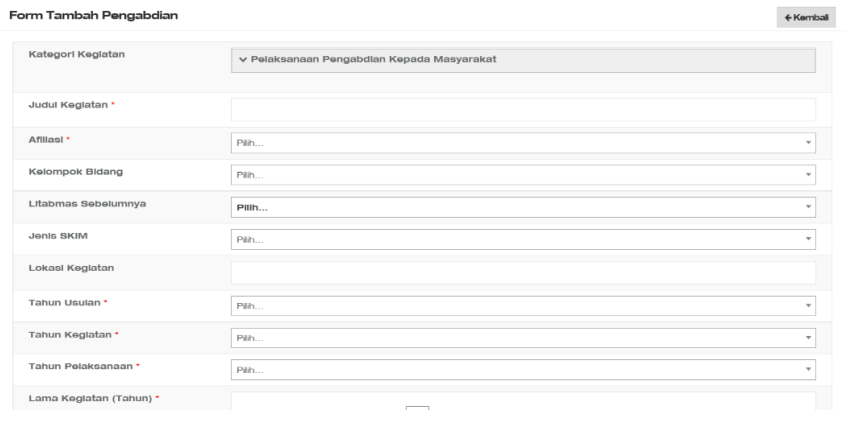

## 10.Menu Data Pengelola Jurnal

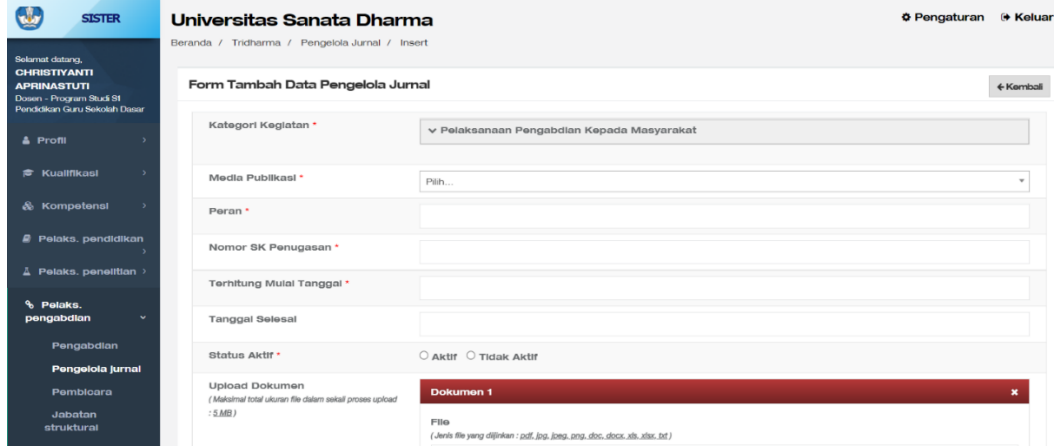

11.Menu tambah riwayat Pembicara.

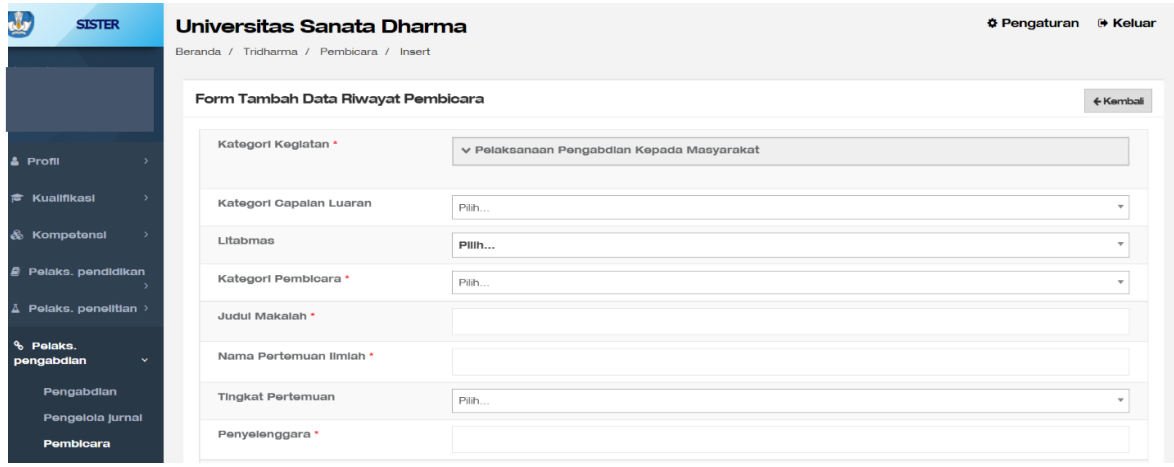

12.Menu tambah riwayat Jabatan Struktural.

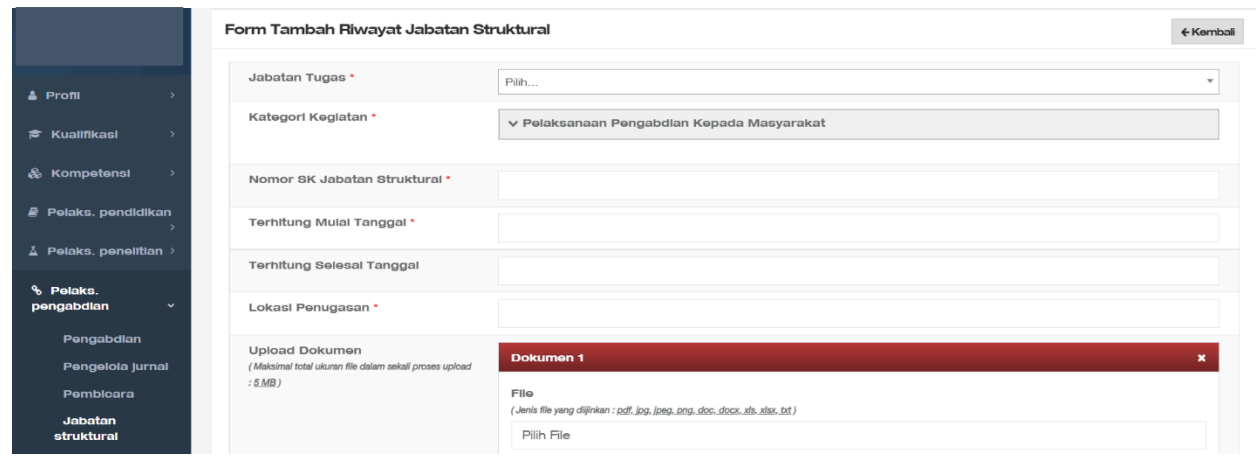

13.Menu tambah anggota organisasi Profesi

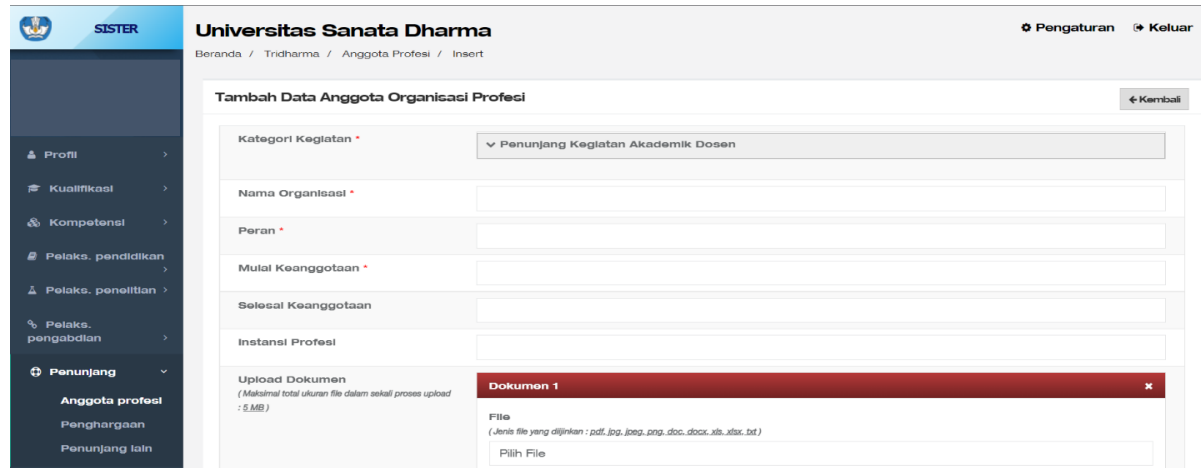

14.Menu tambah Penghargaan

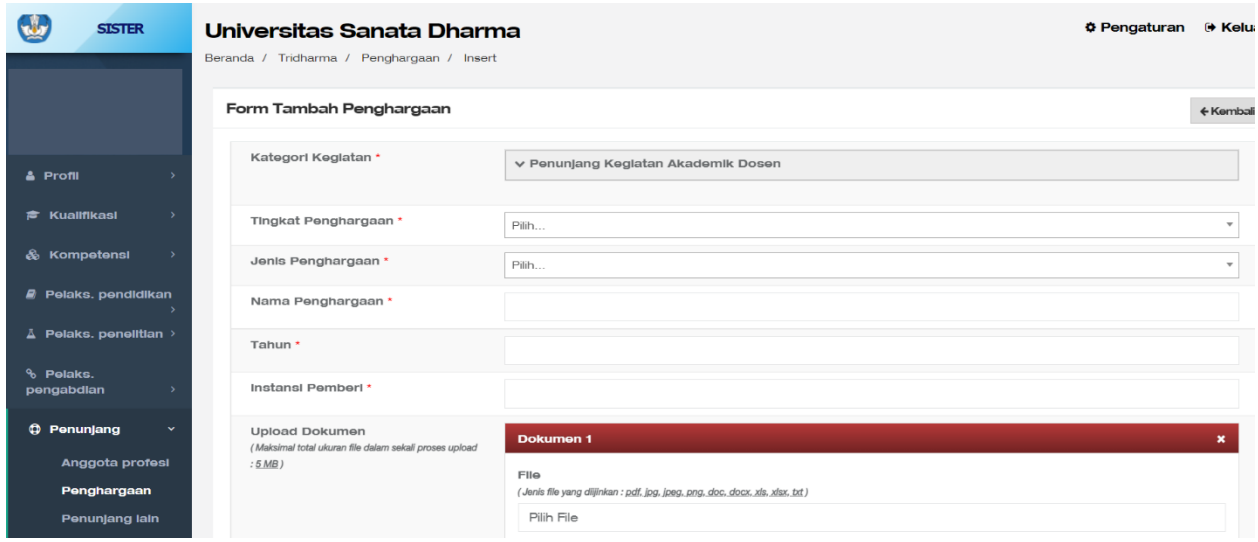

15.Menu tambah Data penunjang lain

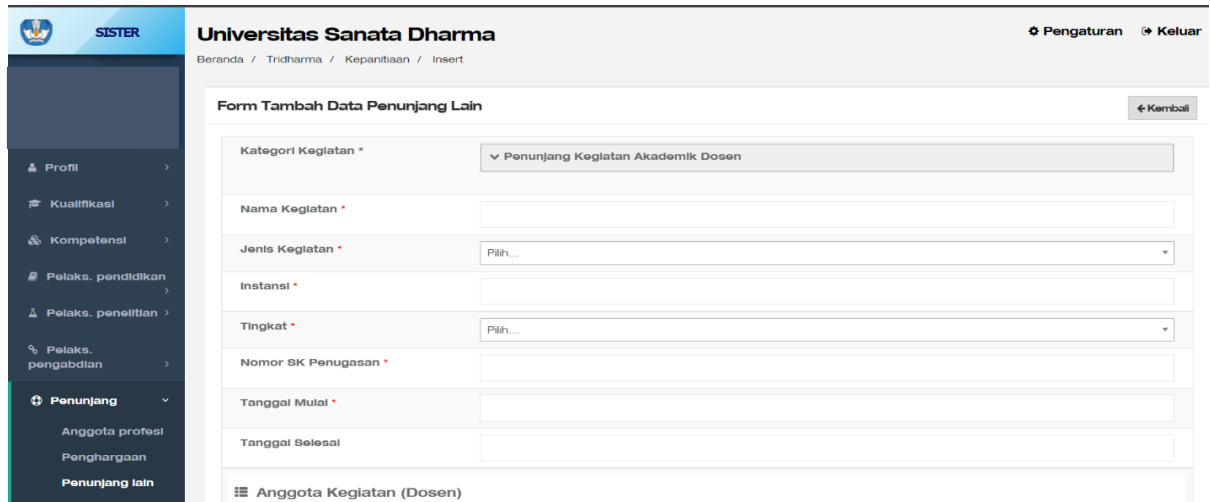

### 16.Menu tambah data beasiswa

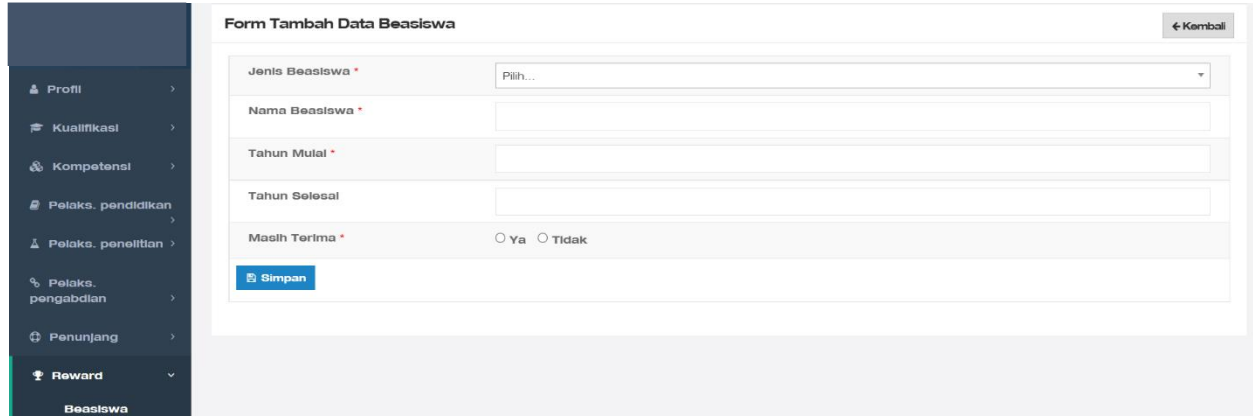

17.Menu tambah data kesejahteraan

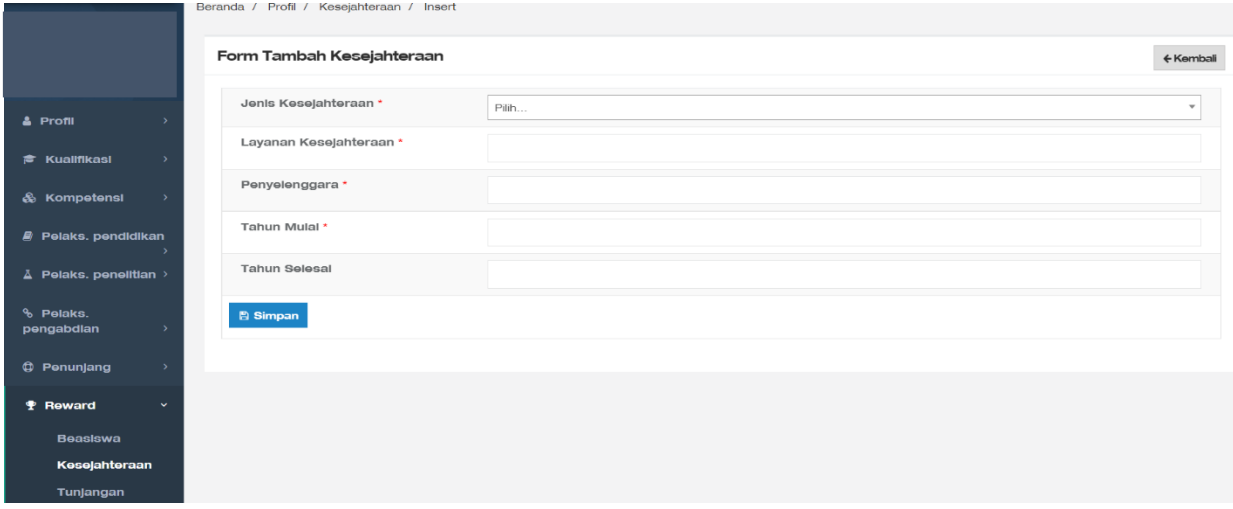

#### 18.Menu tambah Tunjangan

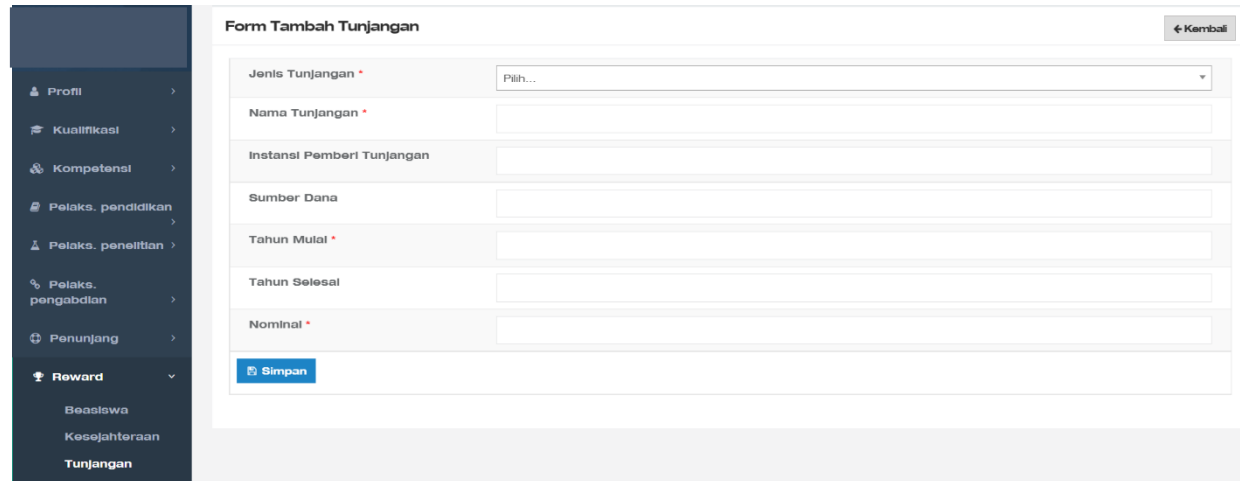

Apabila pada saat pengisian terdapat komentar kategori kegiatan tidak sesuai dengan PO BKD 2021 (berwarna merah ), maka silahkan klik ubah data , dan cek kembali isiannya.

#### **C. Layanan BKD Dosen**

1. Klik layanan BKD untuk memulai pelaporan, bila Bapak/Ibu belum menambahkan kinerja pada pelaksanaan tri dharma maka akan terlihat gambar sebagai berikut.

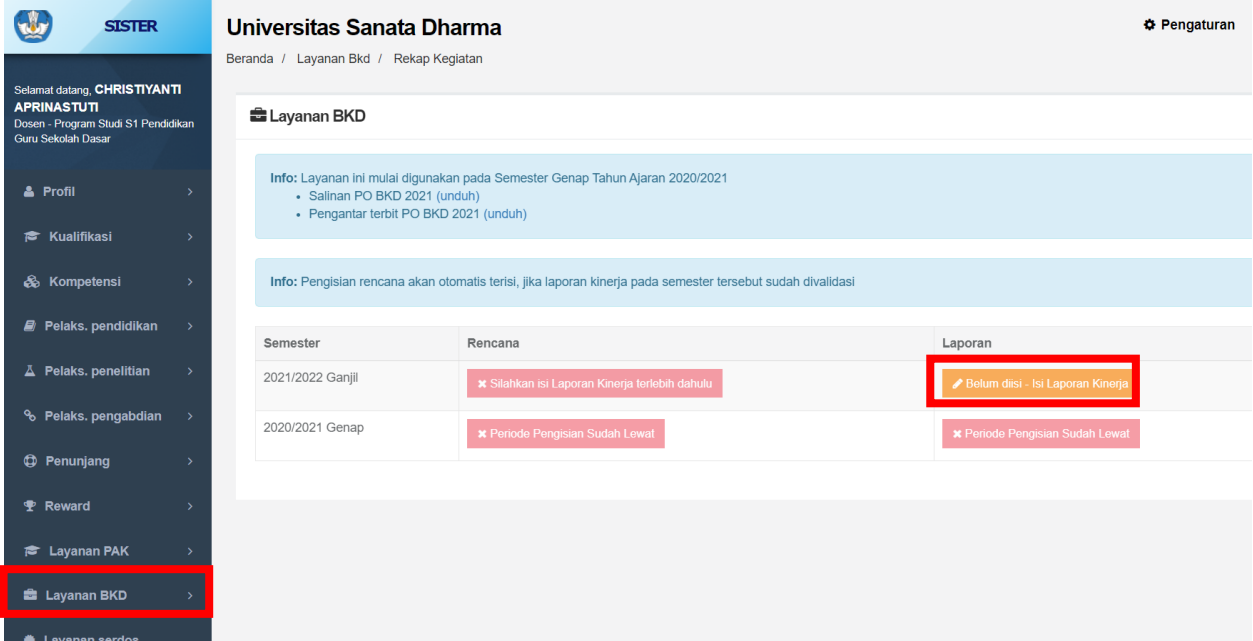

Pengisian BKD pada setiap semester meliputi:

- Rencana Semester berjalan
- Laporan Kinerja Semester berjalan

Laporan Kinerja yang telah divalidasi akan terbuatkan secara otomatis oleh sistem sebagai Rencana Kinerja pada semester tersebut

2. Silakan klik "tarik kinerja dan portofolio"

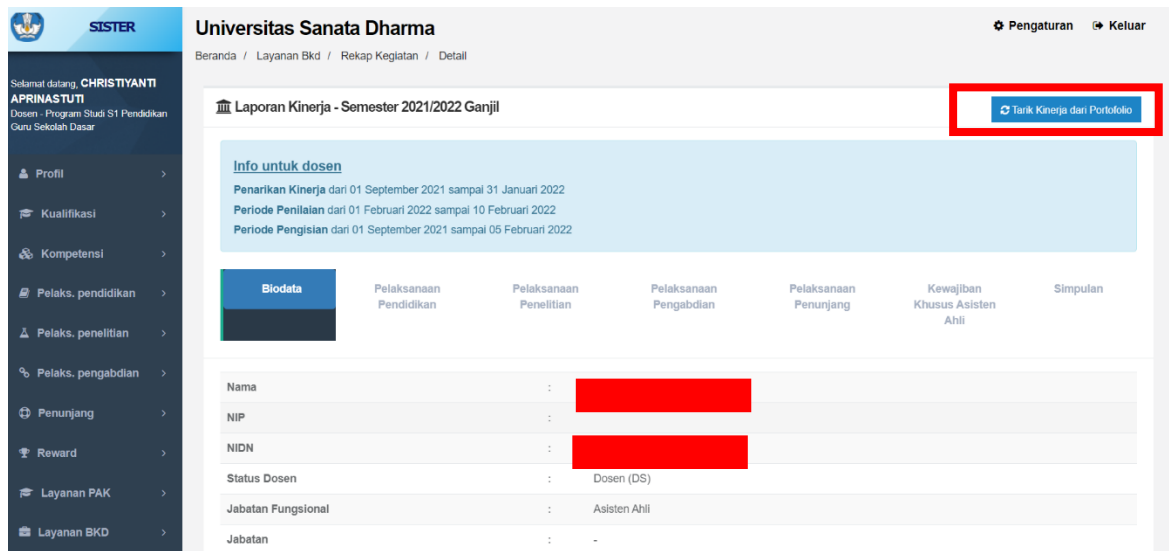

Catatan

- Semua data diambil dari portofolio di sister
- Untuk riwayat pengajaran, pembimbingan, dan pengujian diambil dari PDDIKTI yang sebelumnya telah dilaporkan oleh PT menggunakan FEEDER
- Apabila ada matakuliah, pembimbingan, pengujian, dan segala aktifitas kemahasiswaan yang tidak ada/tidak diinputkan melalui FEEDER, dosen harus melaporkannya ke admin FEEDER pada masing- masing PT agar diinputkan pada aplikasi FEEDER PDDIKTI

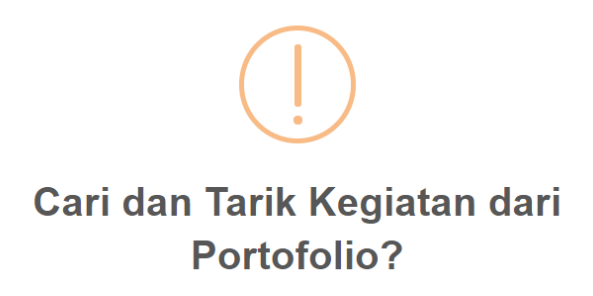

Sistem akan melakukan pencarian kinerja dari Portofolio yang telah diinputkan berdasarkan waktu, kategori kegiatan (rubrik), dan kegiatan yang belum pernah diklaim sebagai LKD

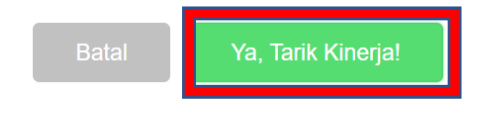

#### Keterangan umum:

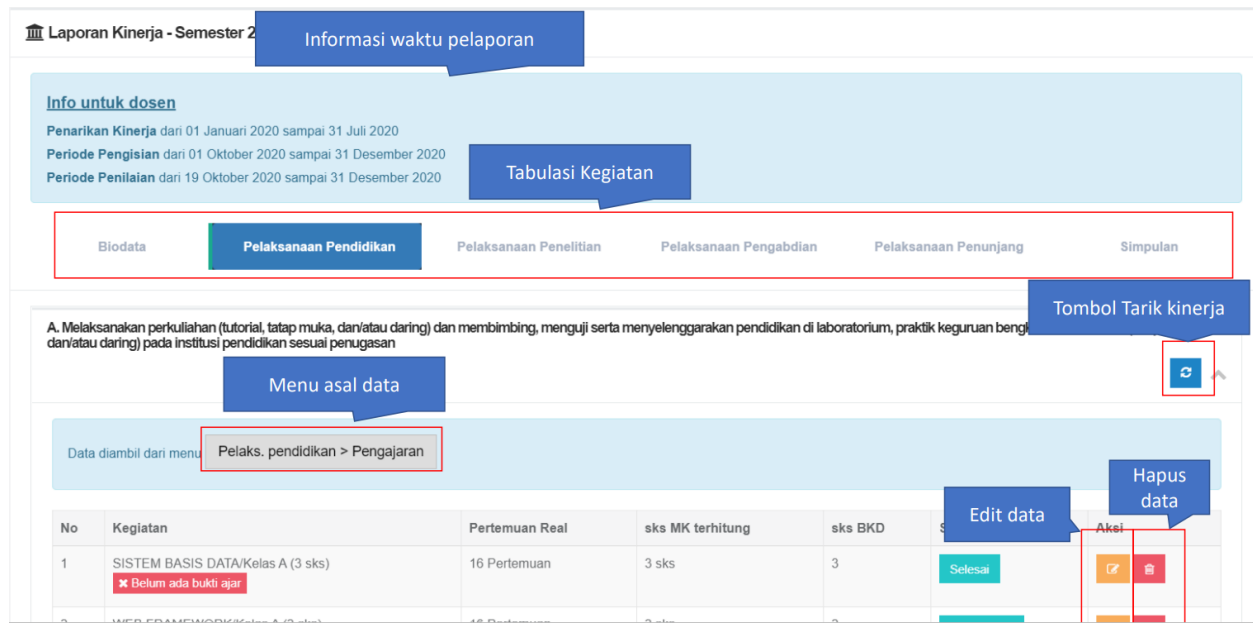

3. Klik pada bagian pelaksanaan pendidikan dan **kampunan kenarik data** data dalam kelaluran dan kela

#### Universitas Sanata Dharma Beranda / Layanan Bkd / Rekap Kegiatan / Detail Tu Laporan Kinerja - Semester 2021/2022 Ganjil C Tarik Kinerja dari Portofolio Info untuk dosen Penarikan Kinerja dari 01 September 2021 sampai 31 Januari 2022 Periode Penilaian dari 01 Februari 2022 sampai 10 Februari 2022 Periode Pengisian dari 01 September 2021 sampai 05 Februari 2022 **Biodata** Pelaksanaan Pelaksanaan Pelaksanaan Pelaksanaan Kewajiban<br>Khusus Asisten Simpulan Pendidikan Penelitian Pengabdian Penunjang Ahli B. Mengikuti diklat prajabatan golongan III  $\vert x \vert$ Data diambil dari menu: Kualifikasi > Diklat

#### Klik pada bagian aksi untuk menambahkan data

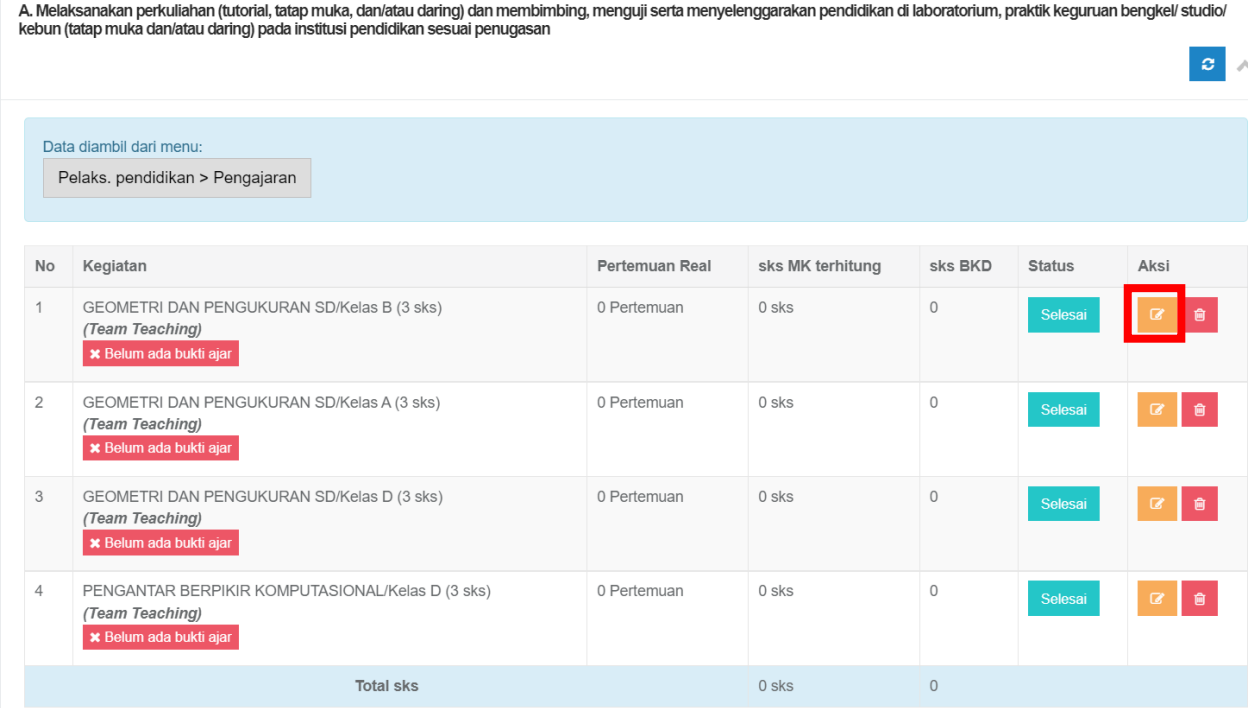

Catatan:

- Semua data diambil dari portofolio di sister
- Untuk riwayat pengajaran, pembimbingan, dan pengujian diambil dari PDDIKTI yang sebelumnya telah dilaporkan oleh PT menggunakan FEEDER
- Apabila ada matakuliah, pembimbingan, pengujian, dan segala aktifitas kemahasiswaan yang tidak ada/tidak diinputkan melalui FEEDER, dosen harus

melaporkannya ke admin FEEDER pada masing- masing PT agar diinputkan pada aplikasi FEEDER PDDIKTI

#### **Jenis kegiatan kemahasiswaan**

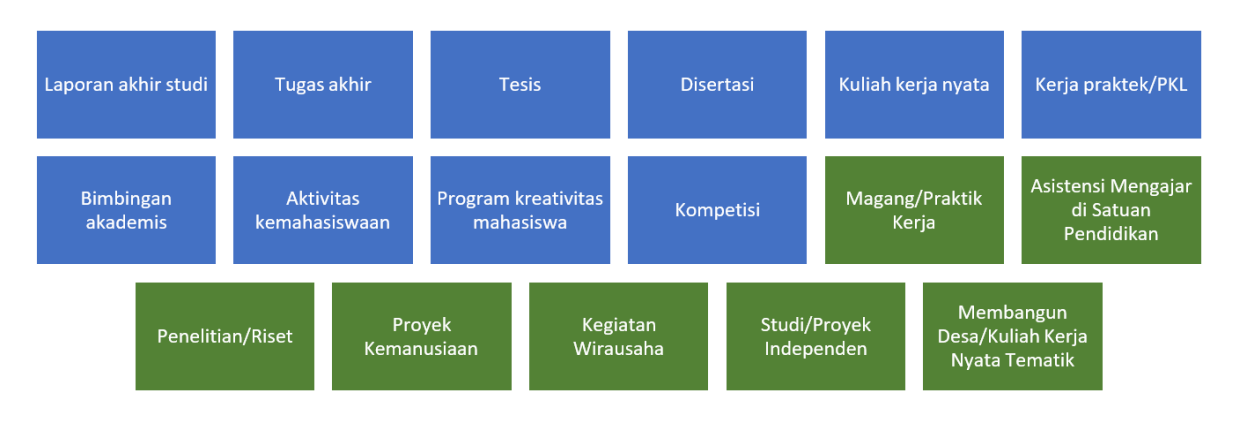

- Bukti kinerja dosen yang dilaporkan bisa diunggah melalui portofolio sesuai kegiatan yang dilakukan
- Namun ada beberapa kegiatan yang perlu diinputkan buktinya di halaman LAYANAN BKD, terutama pada Pelaksanaan Pendidikan yaitu seperti:
	- a. Bukti Pengajaran
	- b. Bukti Membimbing
	- c. Bukti Menguji
	- d. Bukti Aktifitas Kemahasiswaan
	- e. Bukti sedang melakukan tugas belajar

#### **Langkah unggah bukti ajar**

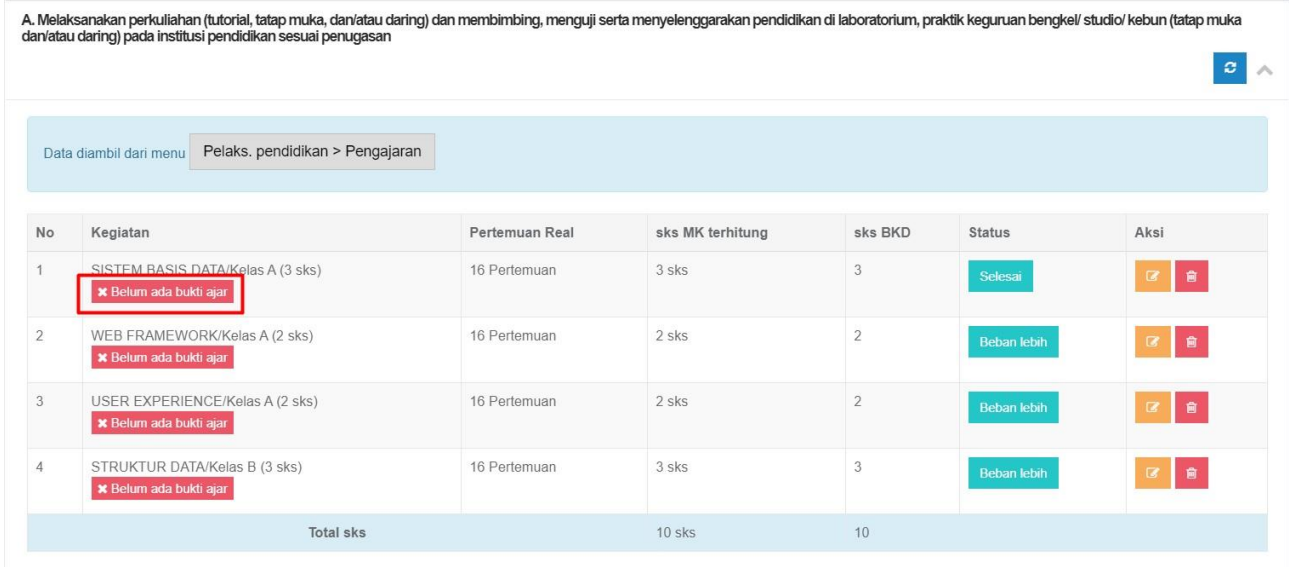

## **Halaman unggah bukti ajar**

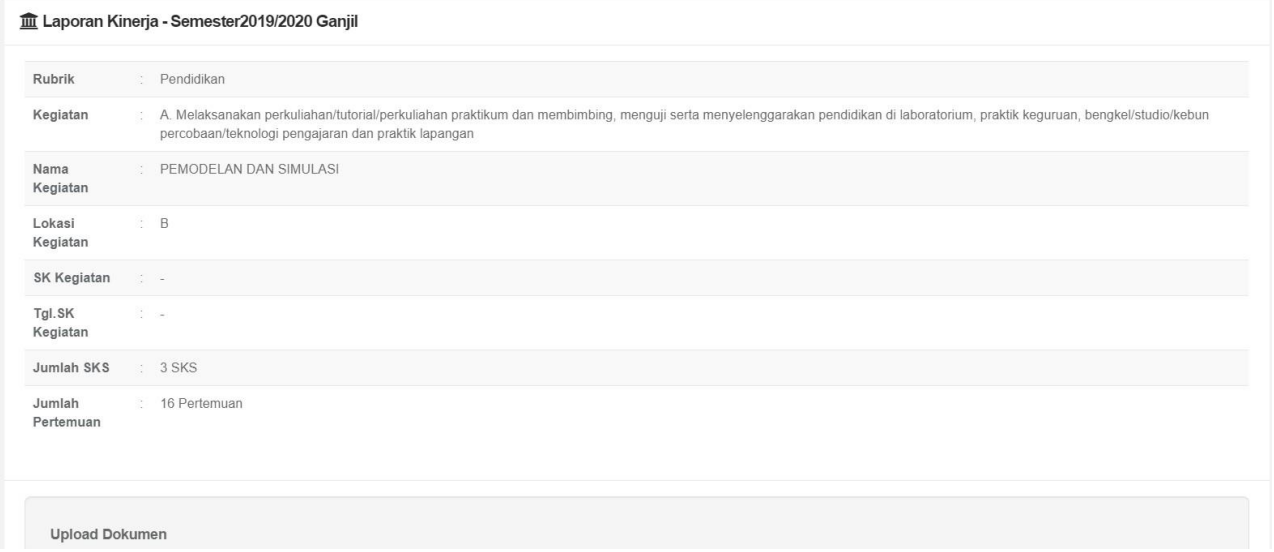

## **Form unggah bukti ajar**

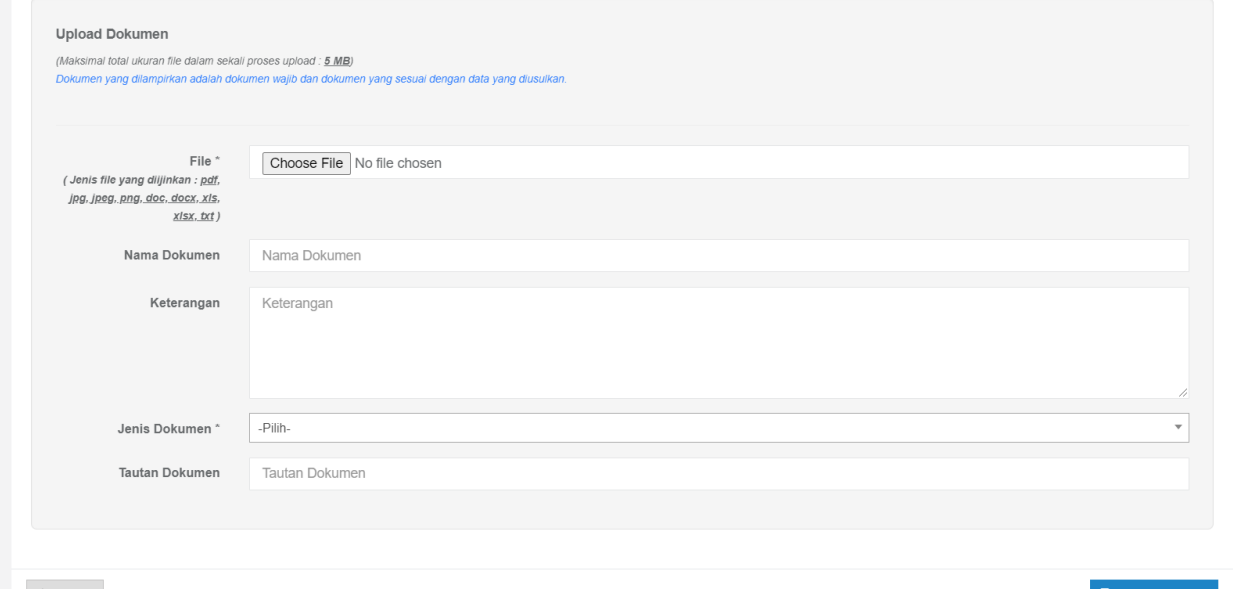

## **Contoh unggah bukti ajar**

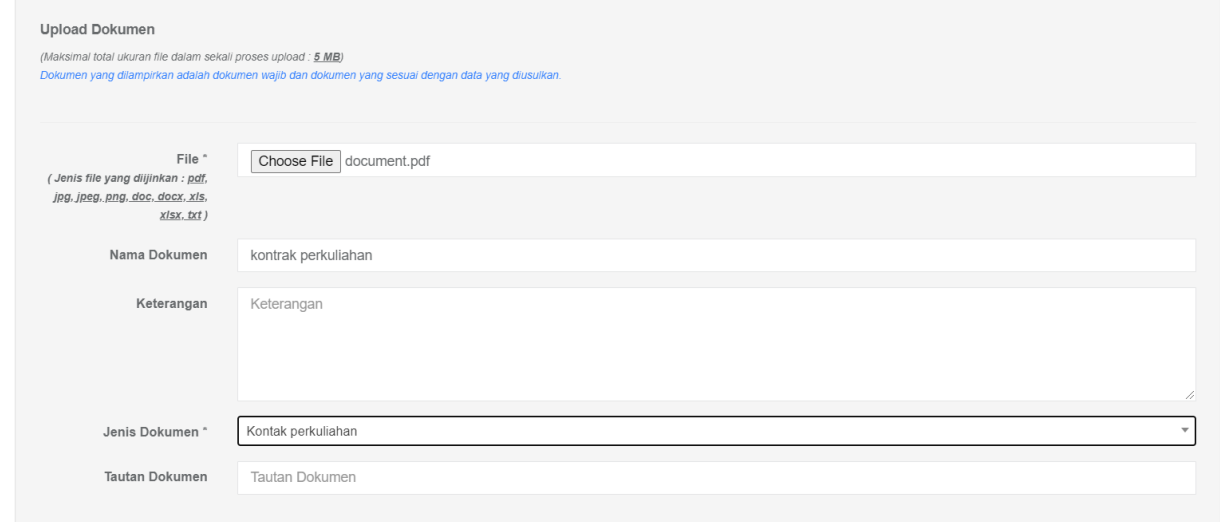

## **Daftar dokumen pendukung**

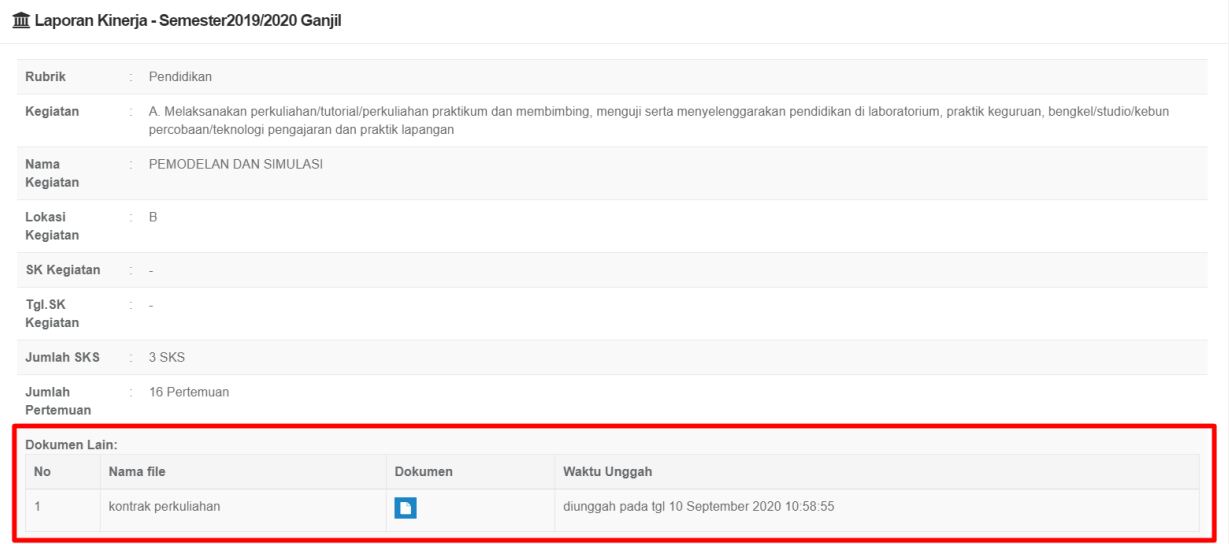

## **Status bukti ajar**

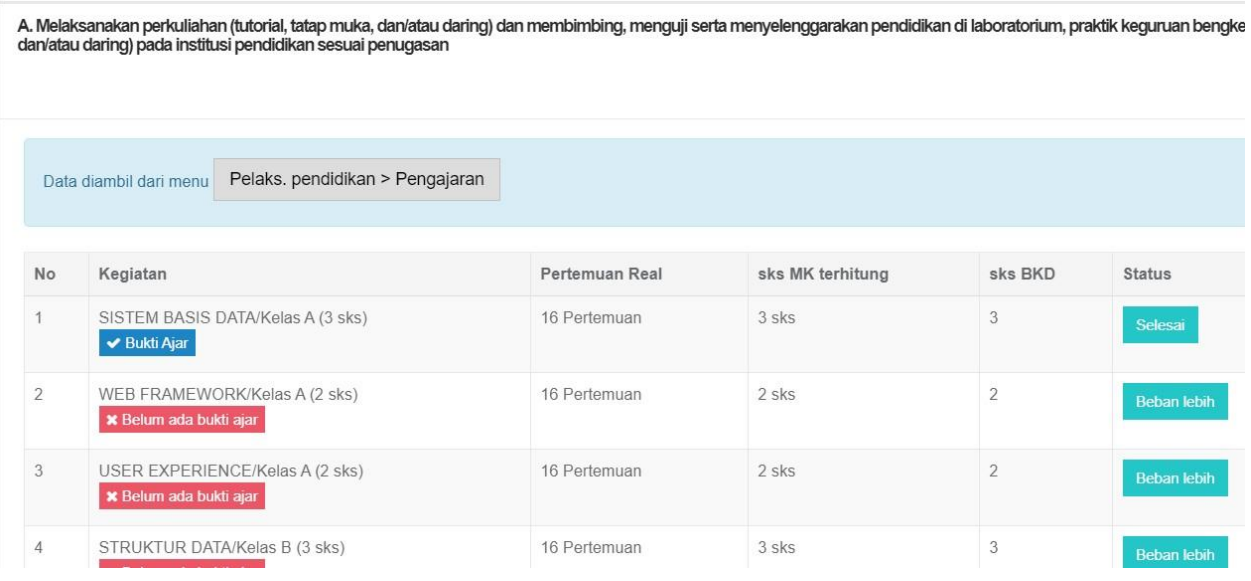

4. Klik pada halaman kegiatan penelitian dan pada bagian **kanang keganak kegian dan pada bagian ke**untuk mengubah data

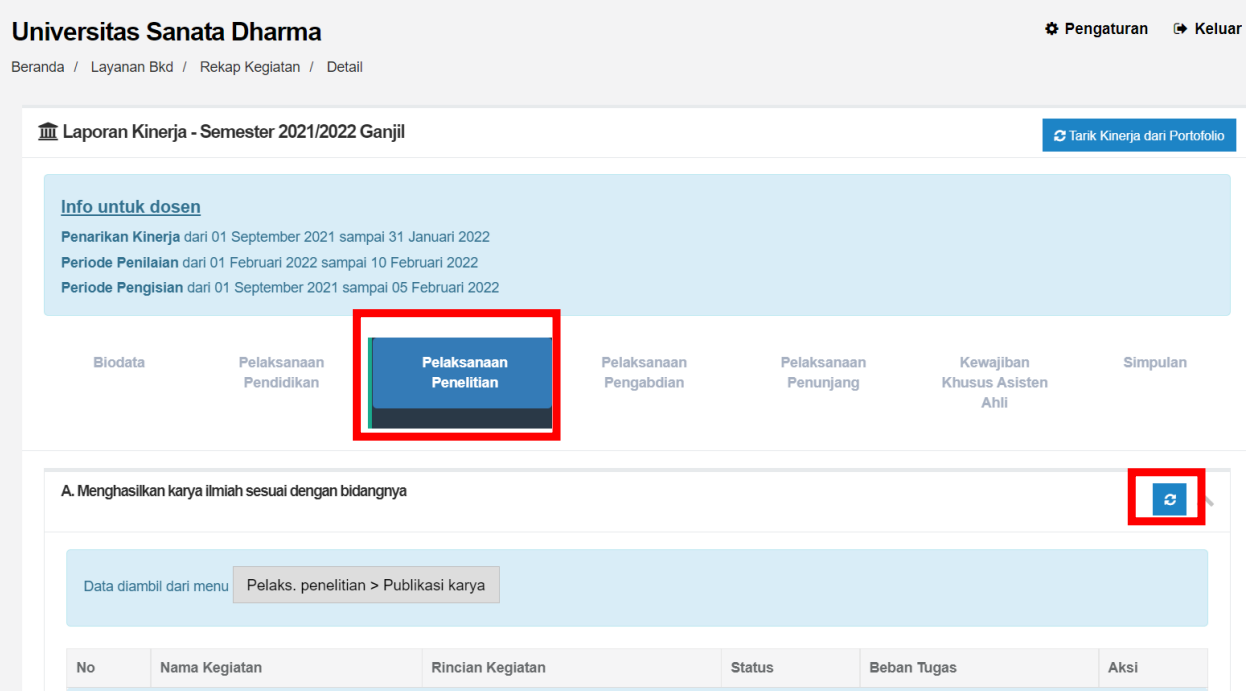

5. Lakukan hal yang sama pada halaman kegiatan pengabdian, penunjang dan kewajiban khusus

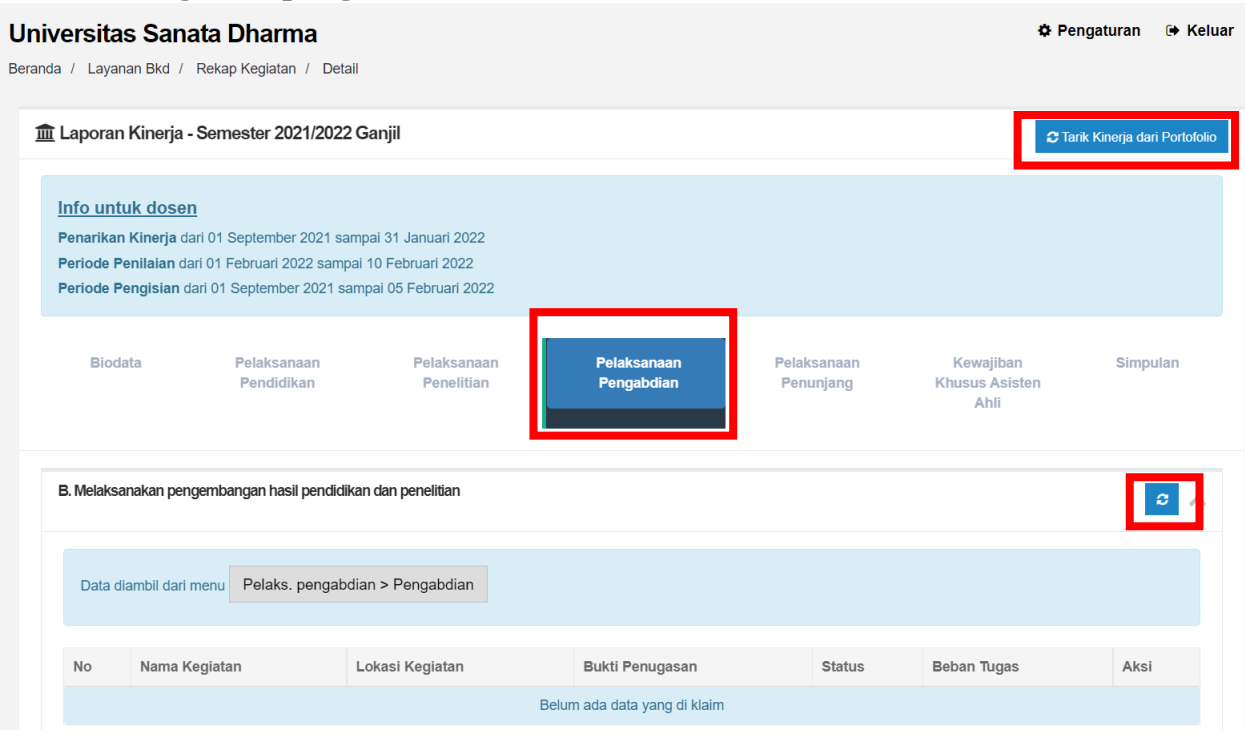

### **Halaman kegiatan pengabdian**

## **Halaman kegiatan penunjang**

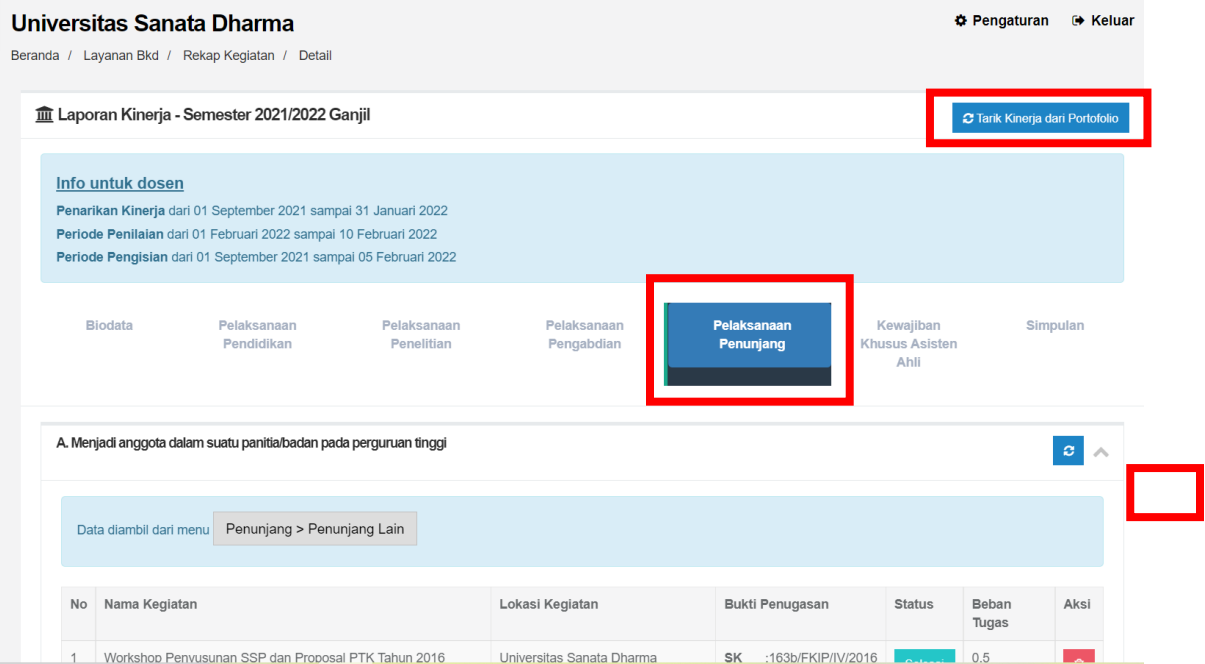

#### **Halaman kewajiban khusus**

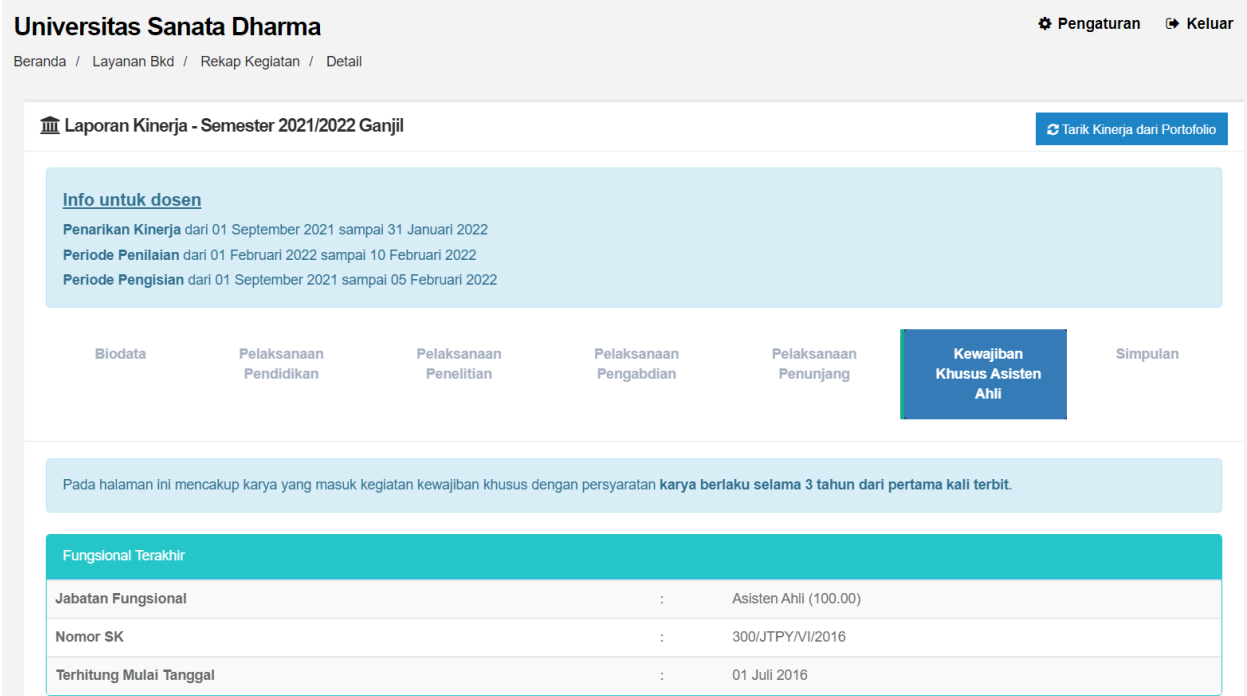

Catatan Kewajiban Khusus Fungsional

- Data kewajiban khusus fungsional tidak dilakukan penginputan secara khusus dengan kategori kegiatan yang khusus, namun mengambil dari portofolio SISTER sesuai dengan syarat per tiga tahun.
- Secara tiga tahun berdasarkan tanggal SK Fungsional terakhir akan dilakukan pengecekan di Portofolio
- 6. Klik bagian Simpulan untuk melihat halaman kesimpulan

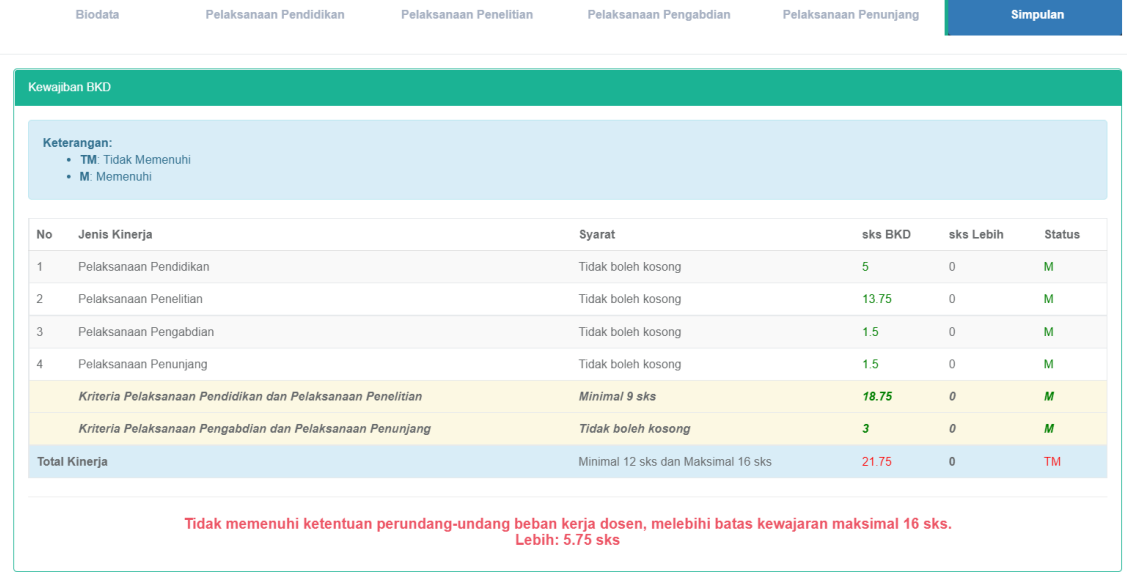

# 7. Mengubah status kinerja menjadi beban lebih

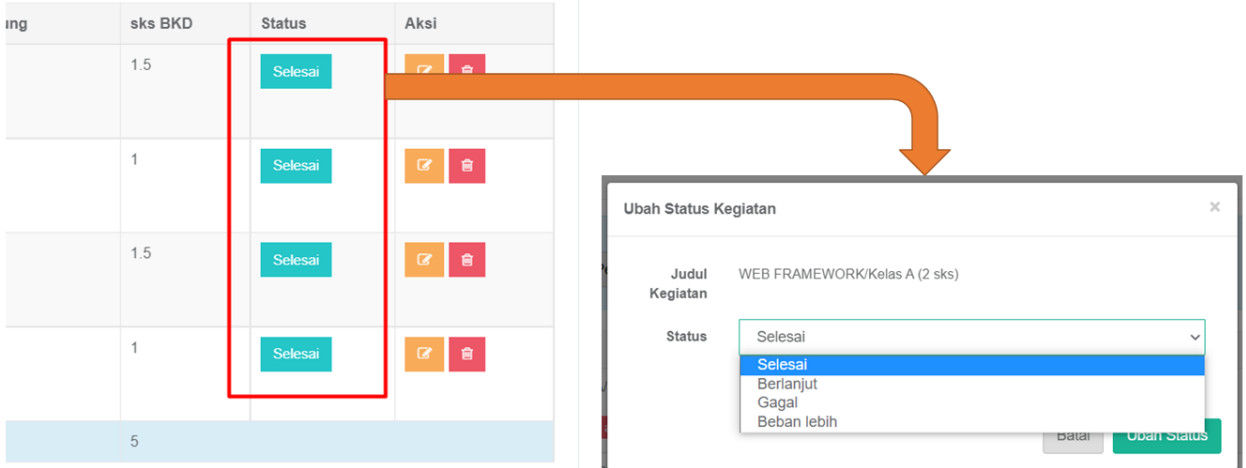

## 8. Melihat Halaman simpulan kewajiban khusus

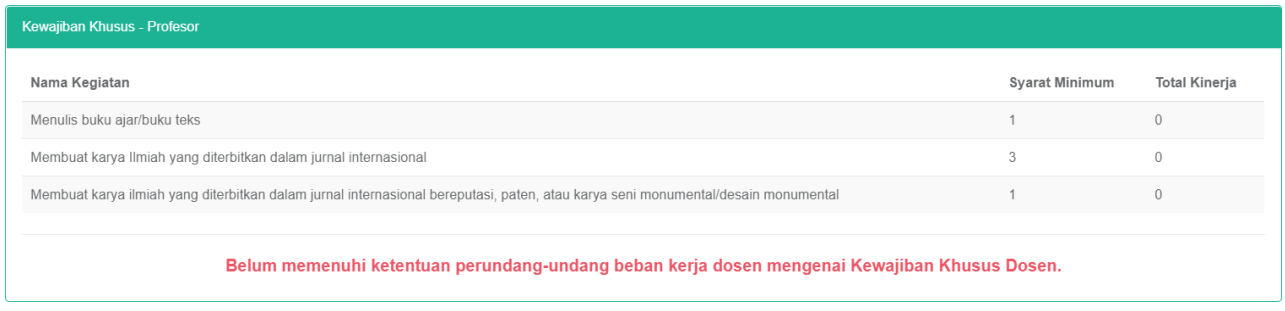

9. Membuat Konfirmasi simpan laporan

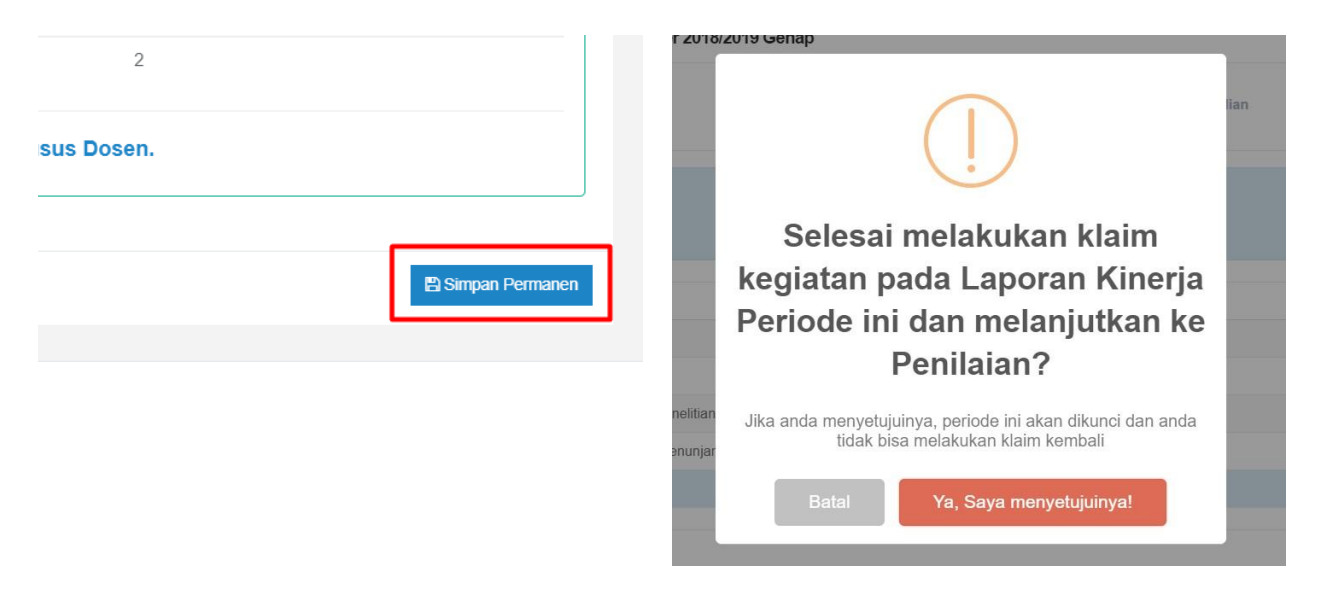

10. Mengecek seluruh status pengisian Laporan dan Rencana

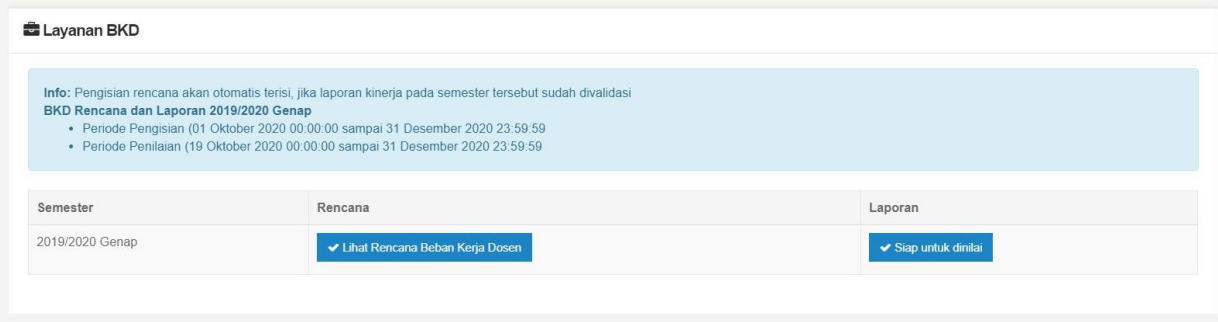

#### **D. Layanan BKD Klaim Dosen Studi Lanjut**

1. Peringatan penandaan Bahwa Tugas Belajar belum diinputkan

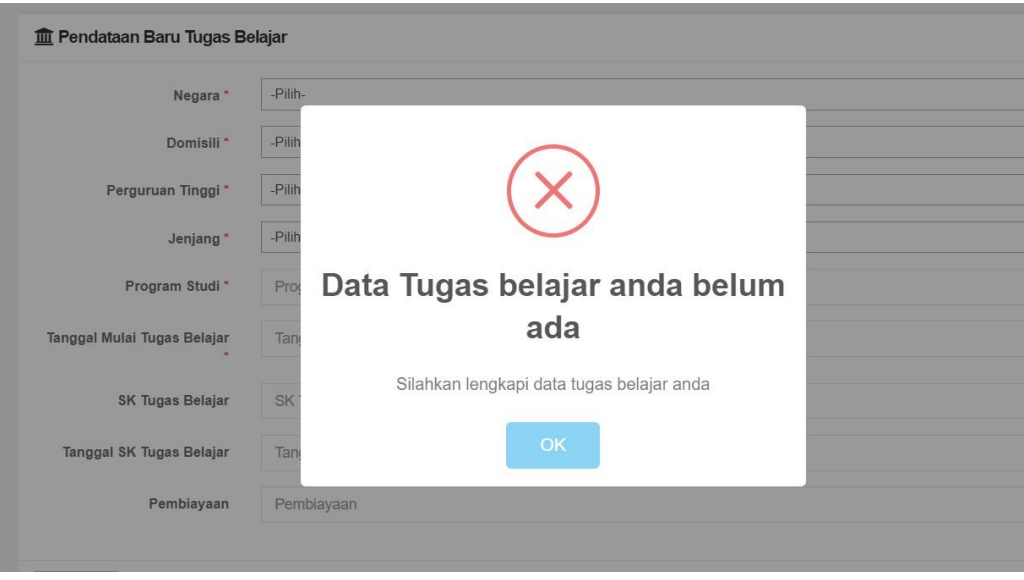

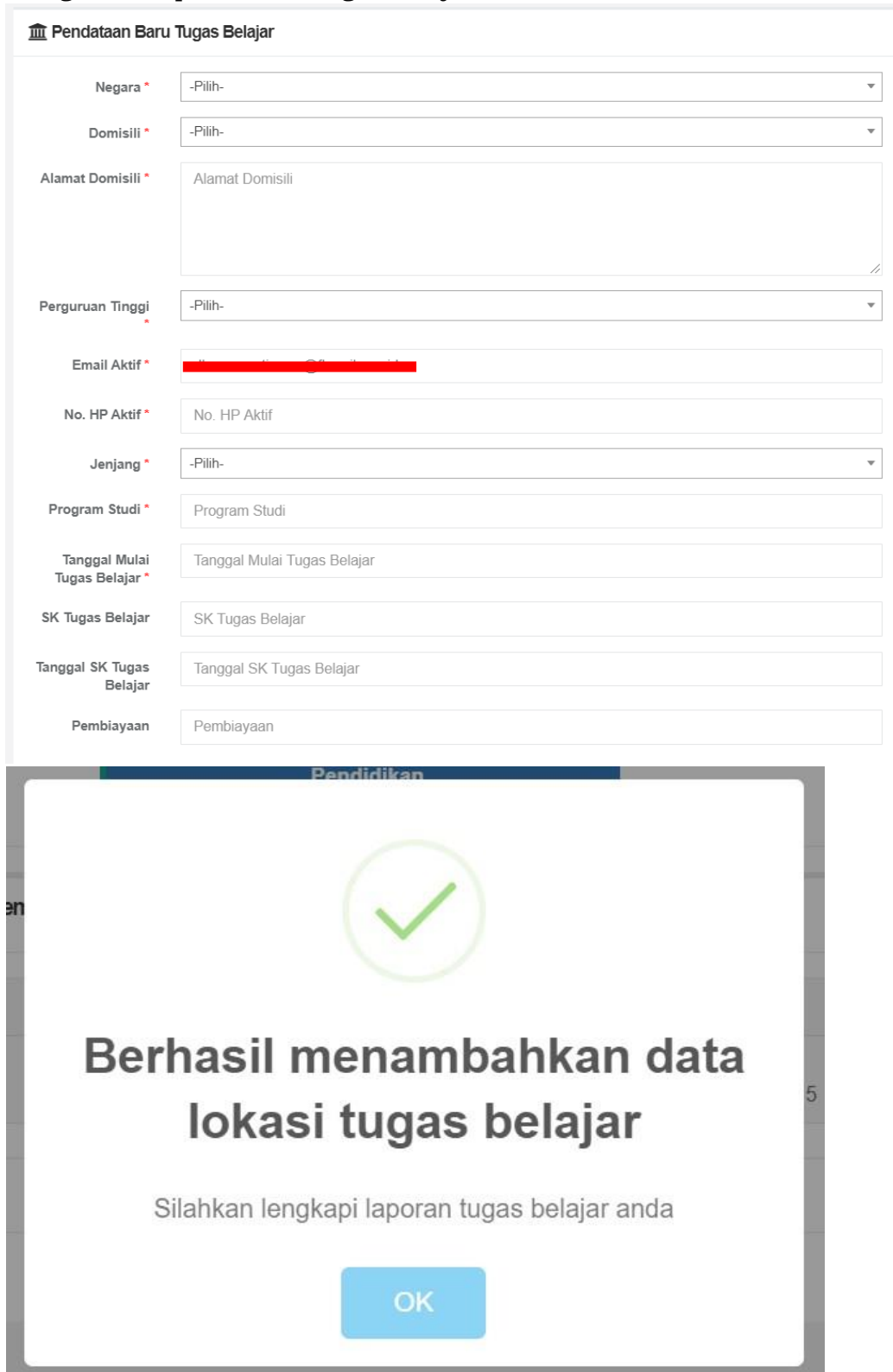

## 2. Mengisi form pendataan tugas belajar

## 3. Rubrik Pendidikan Tugas Belajar

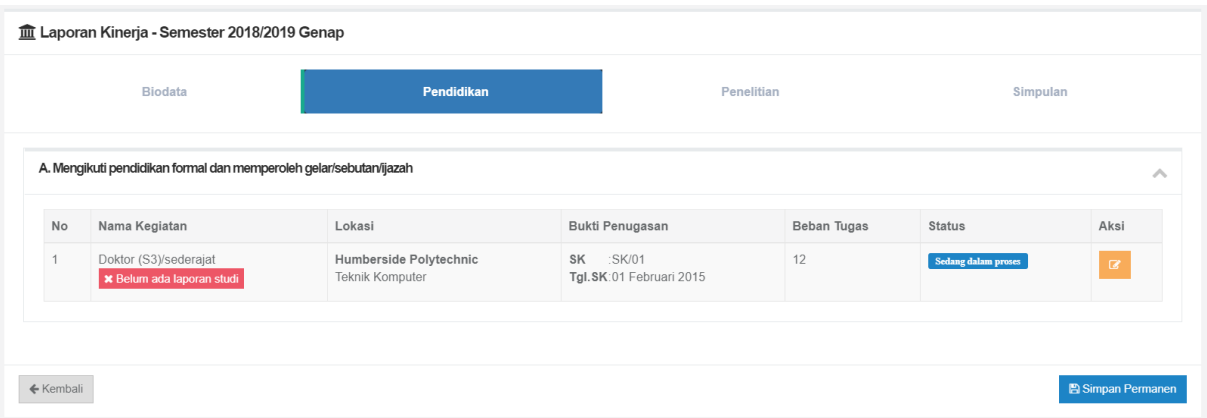

## 4. Rincian tugas belajar

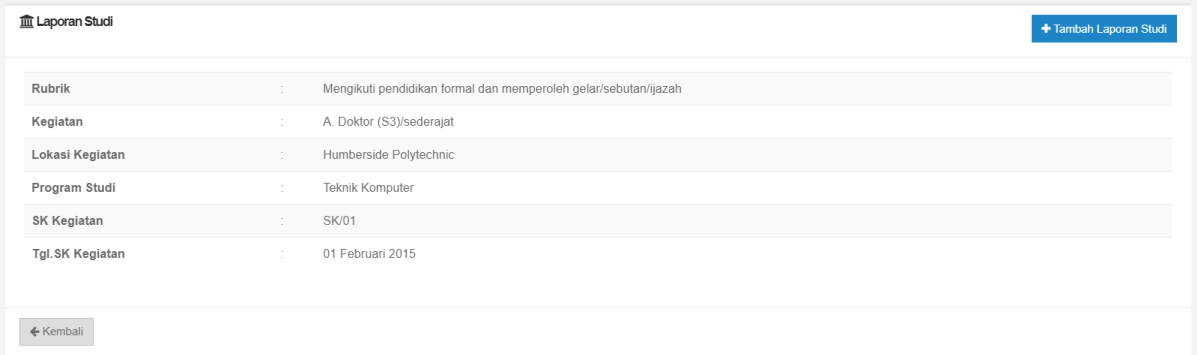

## 5. Form penambahan tugas belajar

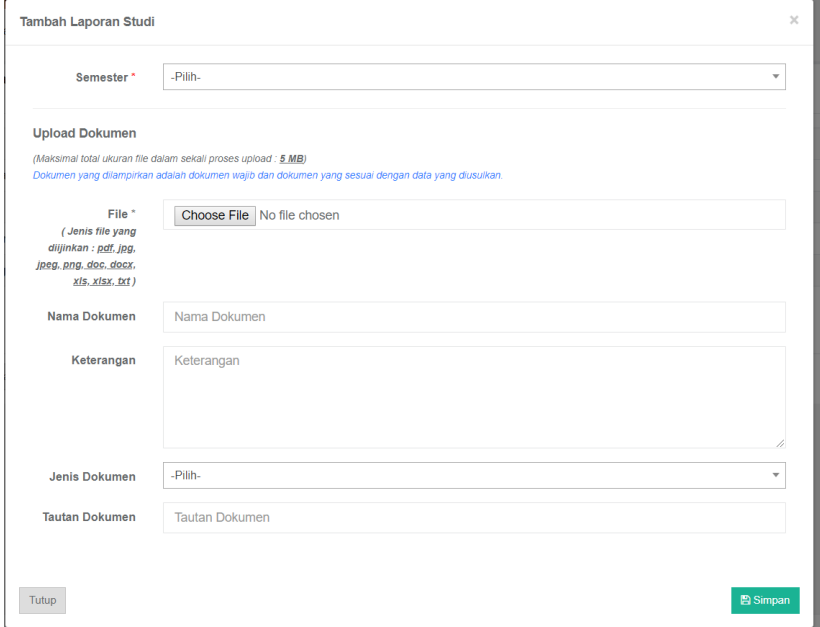

## 6. Rubrik Pendidikan Tugas Belajar

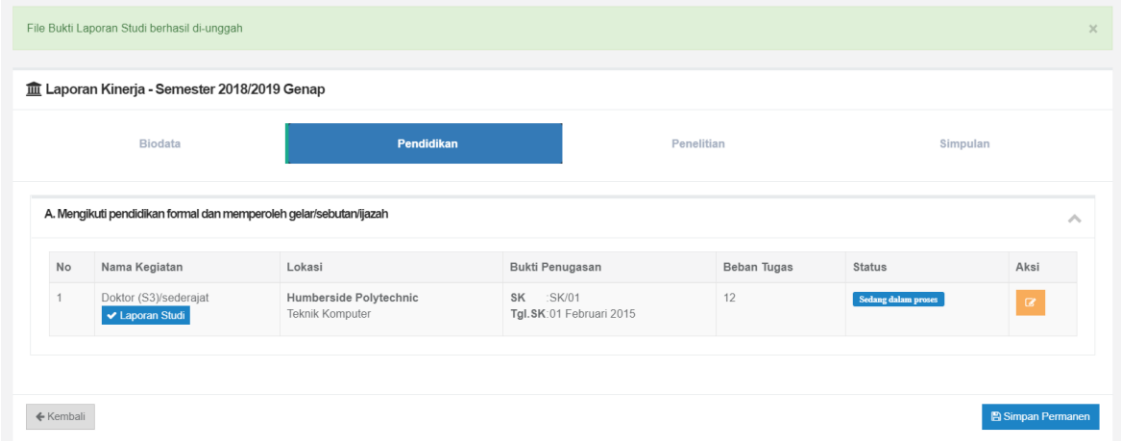

7. Detail tugas belajar dengan daftar laporan studi

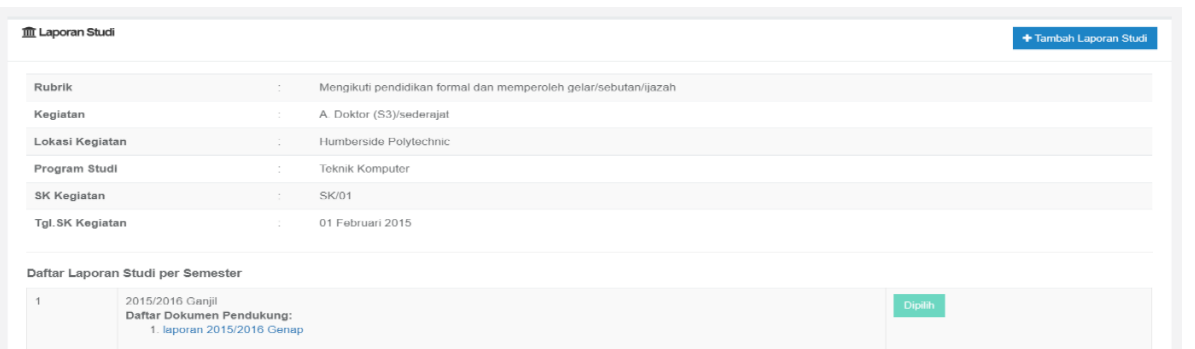

8. Halaman kegiatan simpulan tugas belajar

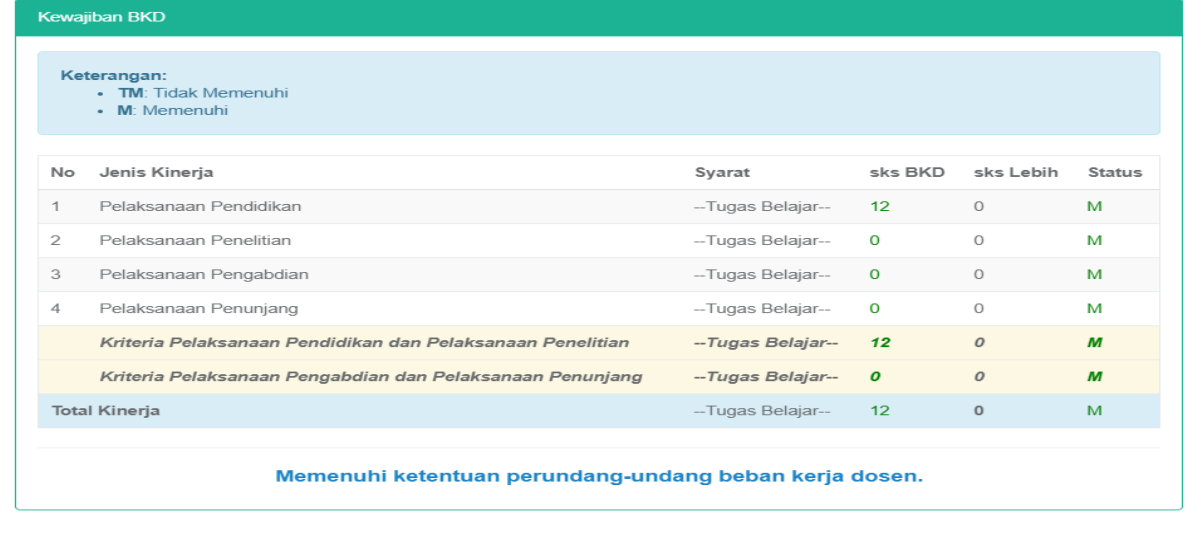

### **E. Catatan Rubrik dan Bukti Kinerja**

#### **1. PELAKSANAAN PENDIDIKAN**

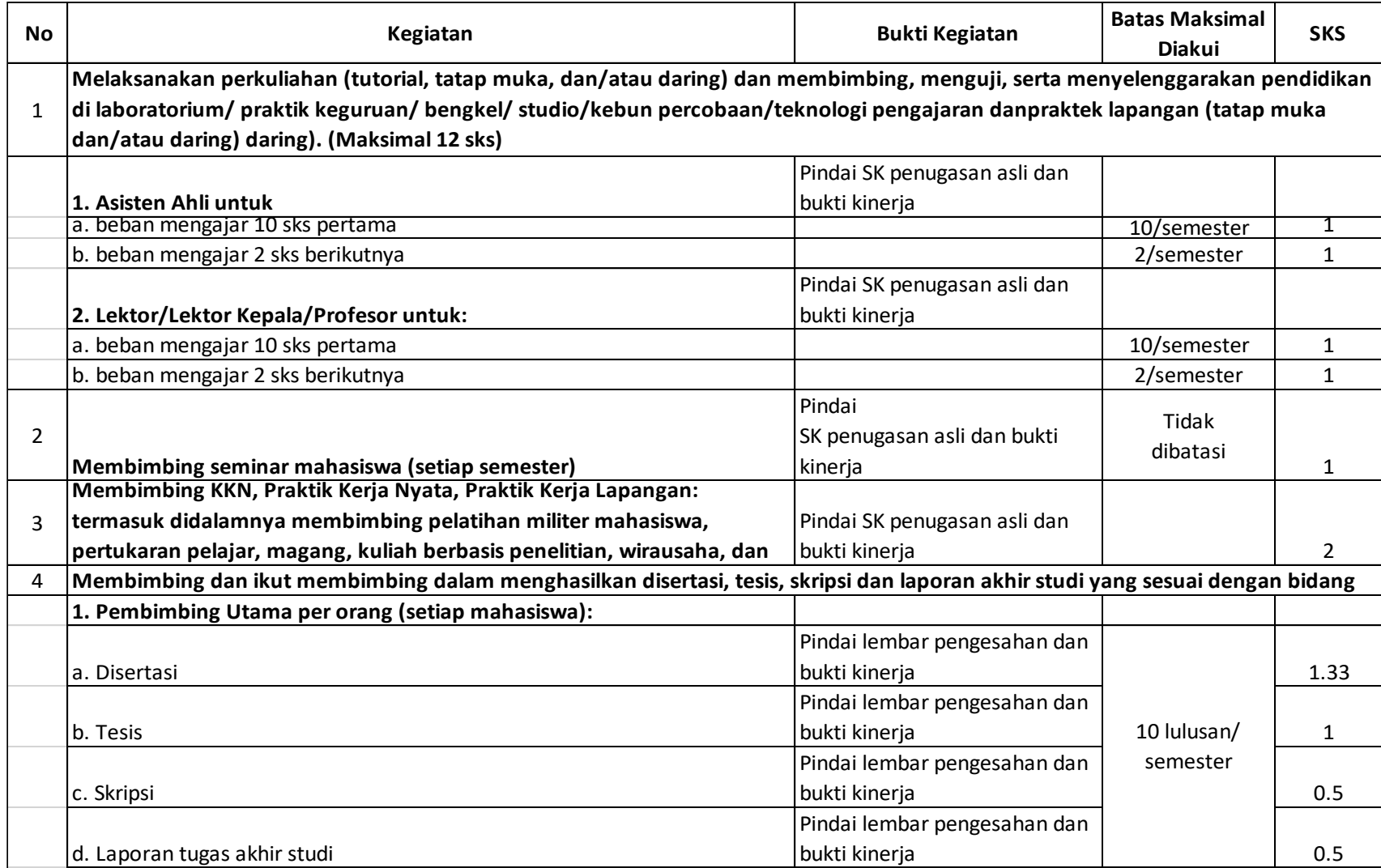

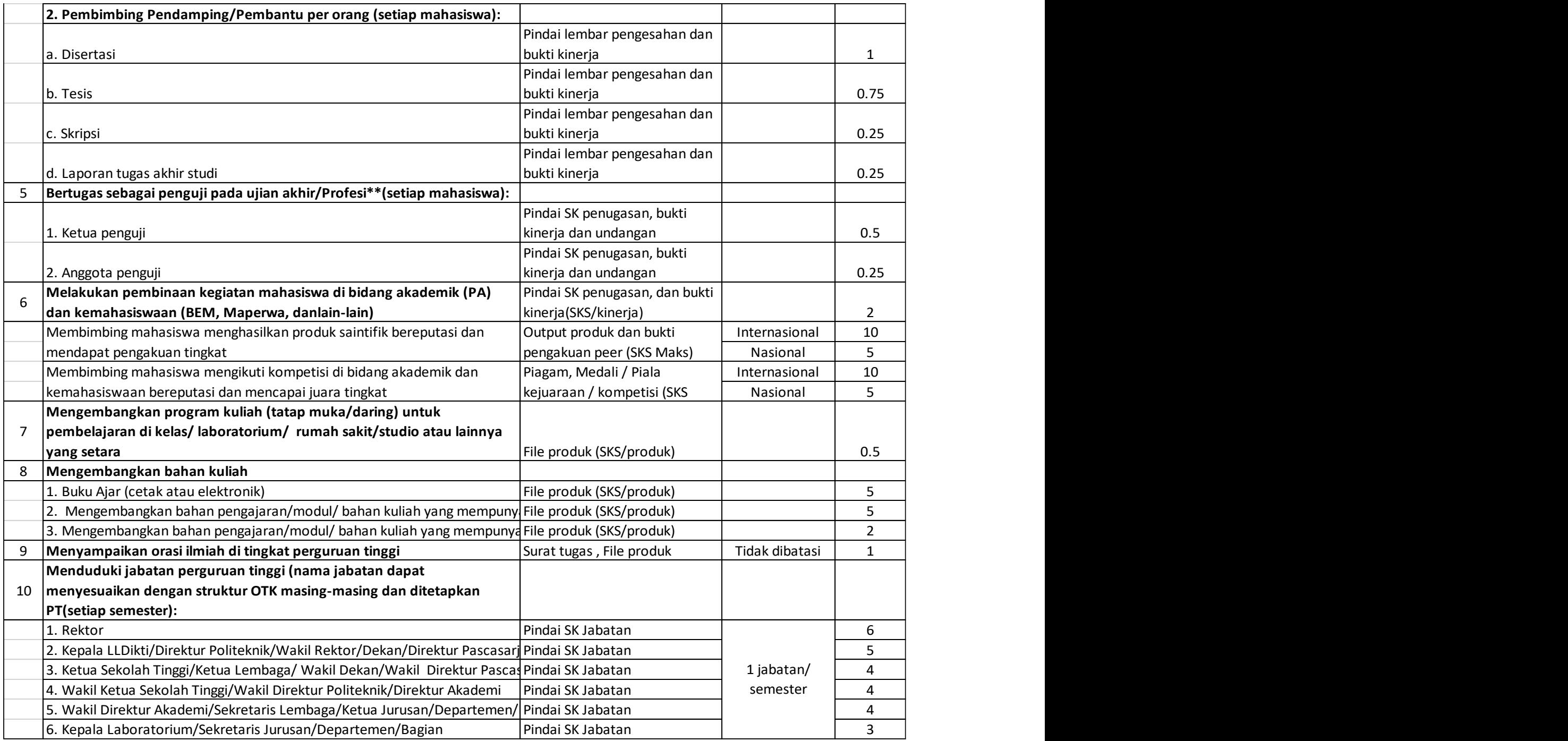

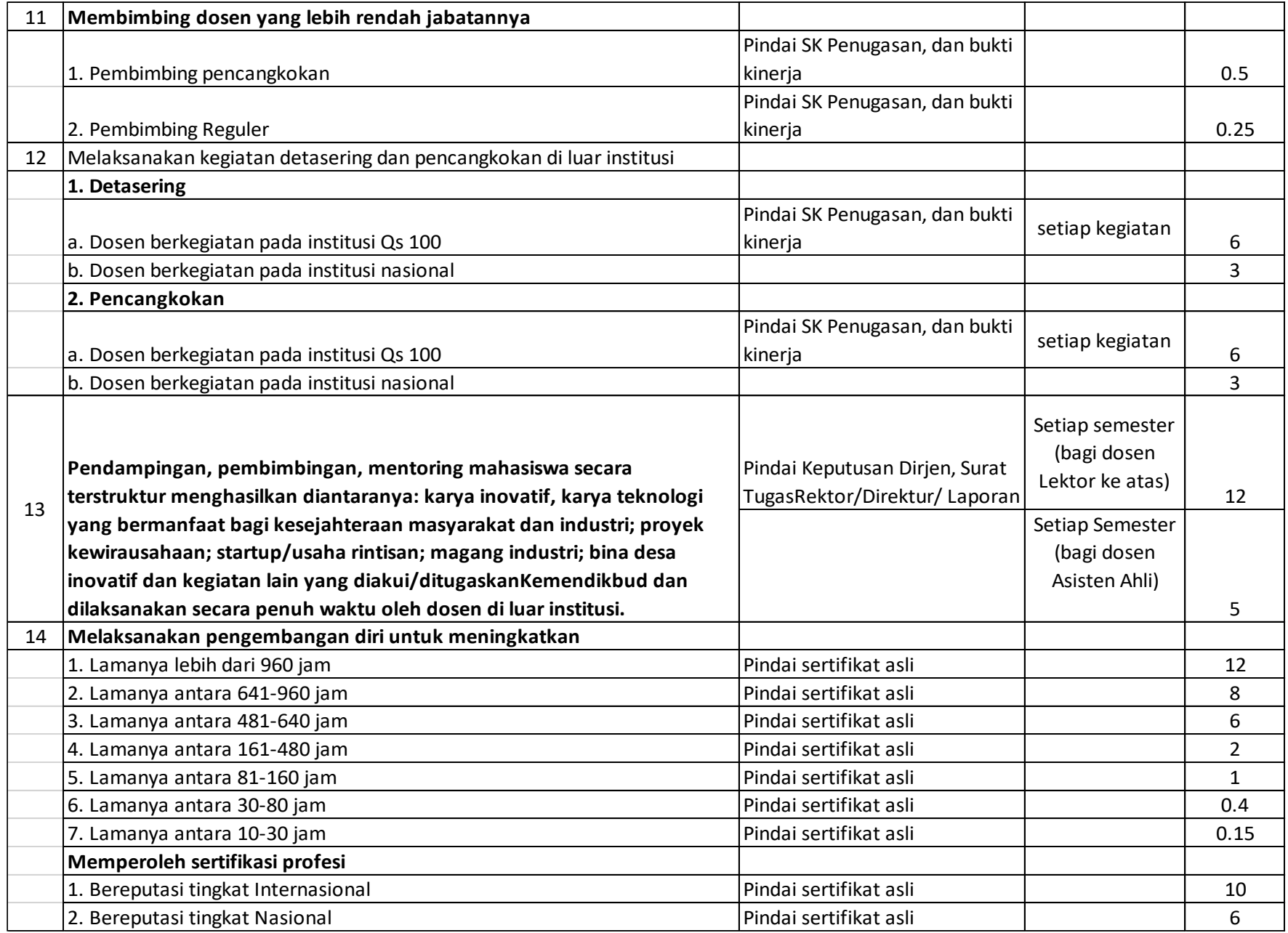

#### **2. PELAKSANAAN PENELITIAN**

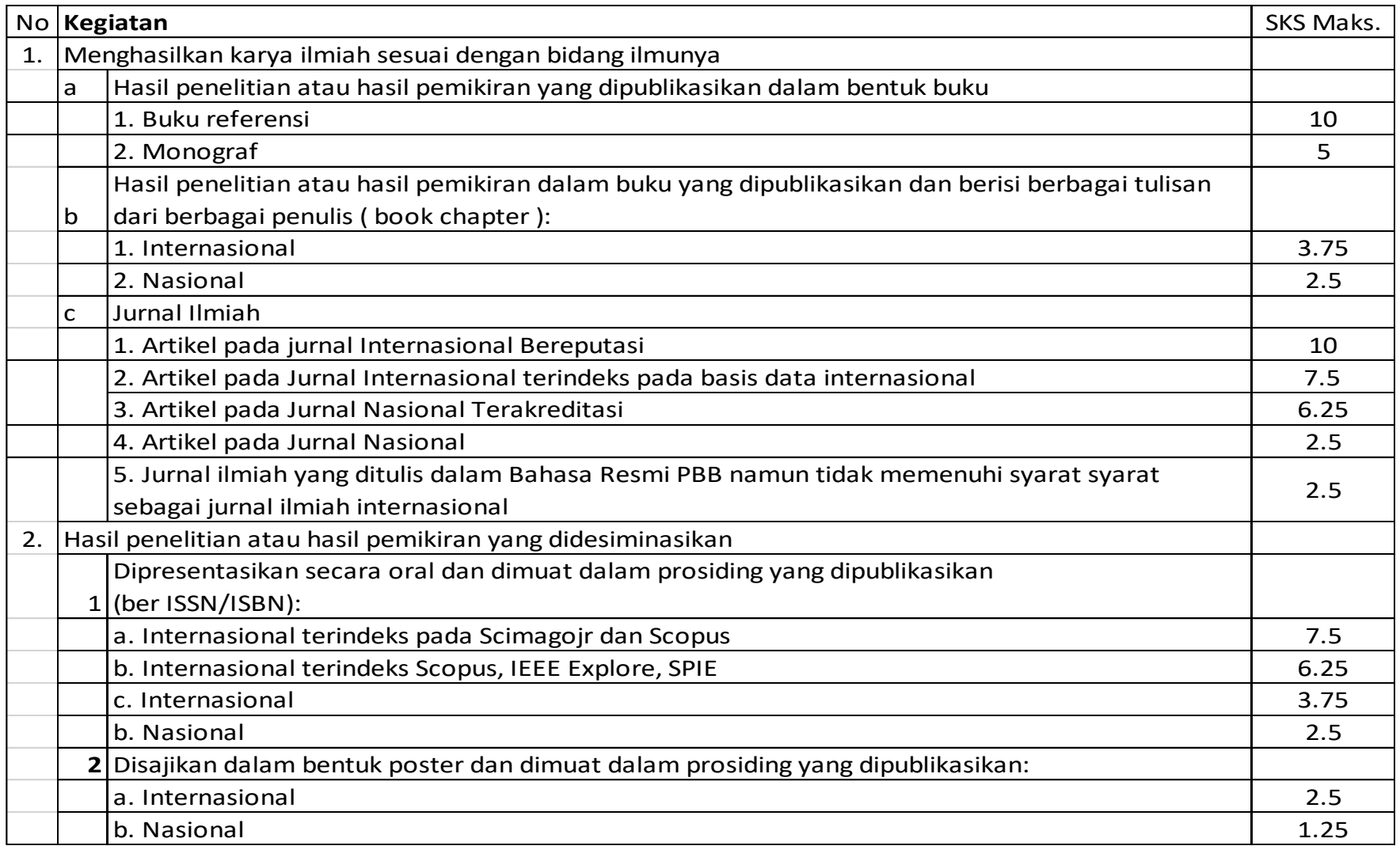

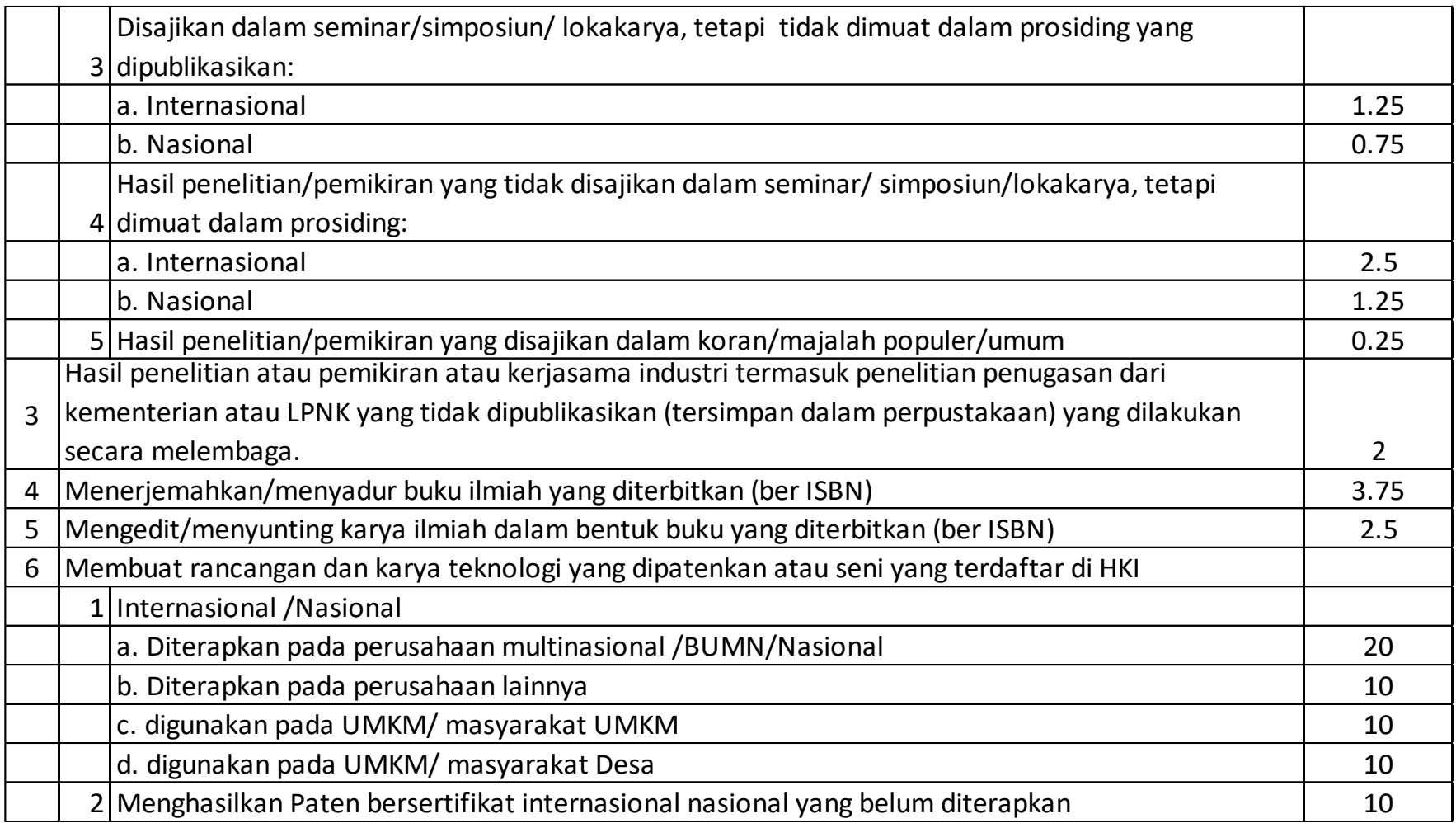

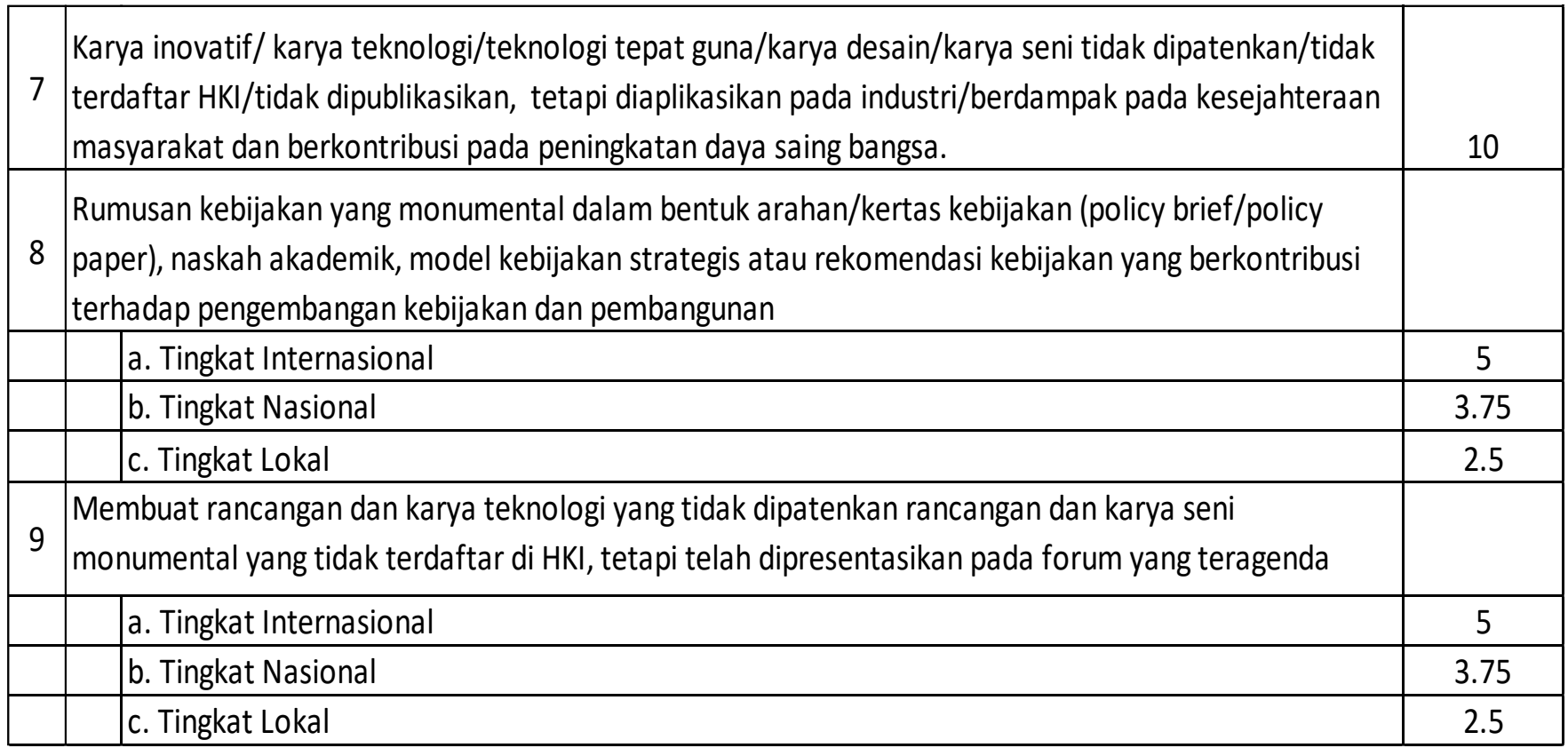

### 3. PELAKSANAAN PENGABDIAN KEPADA MASYARAKAT

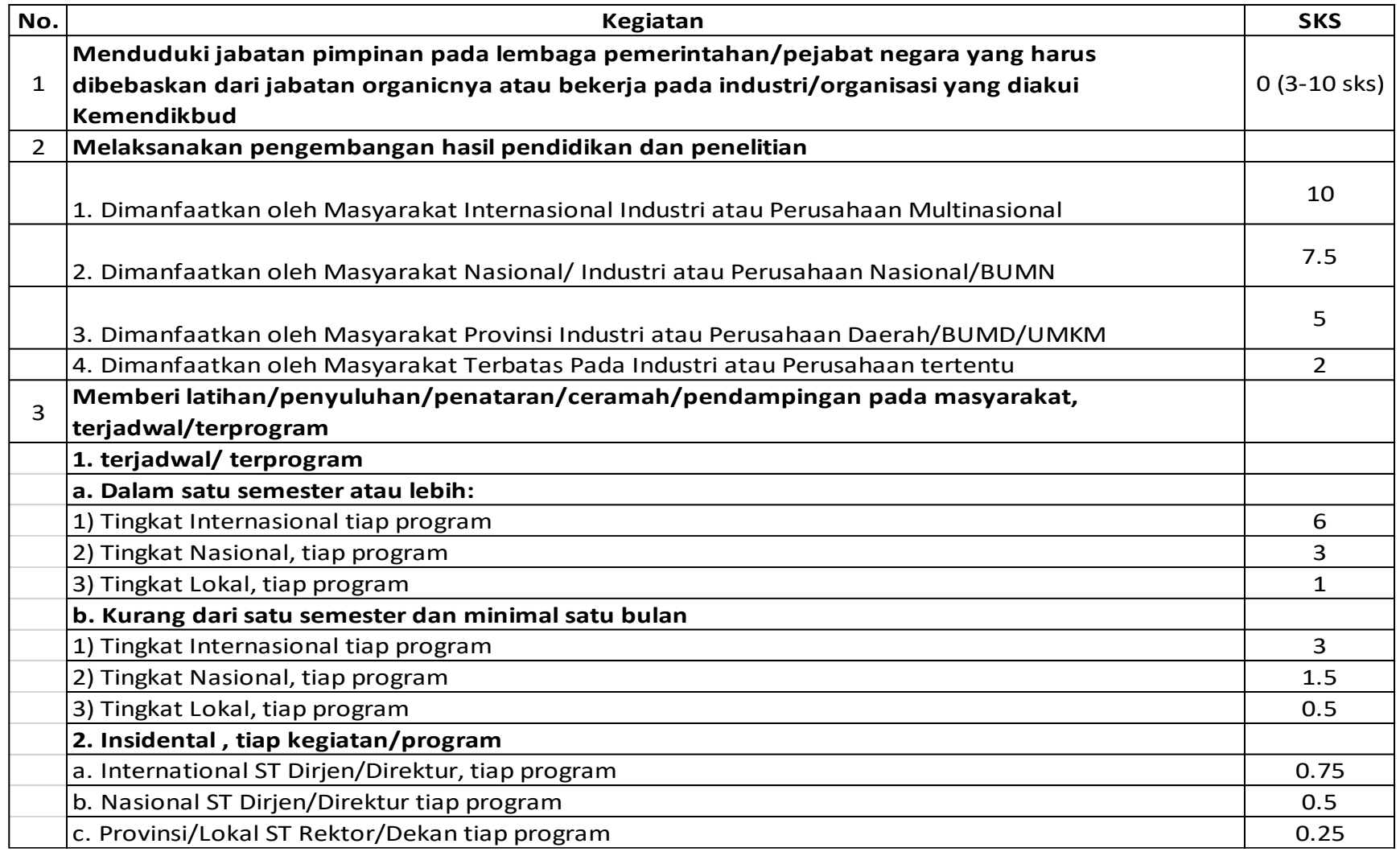

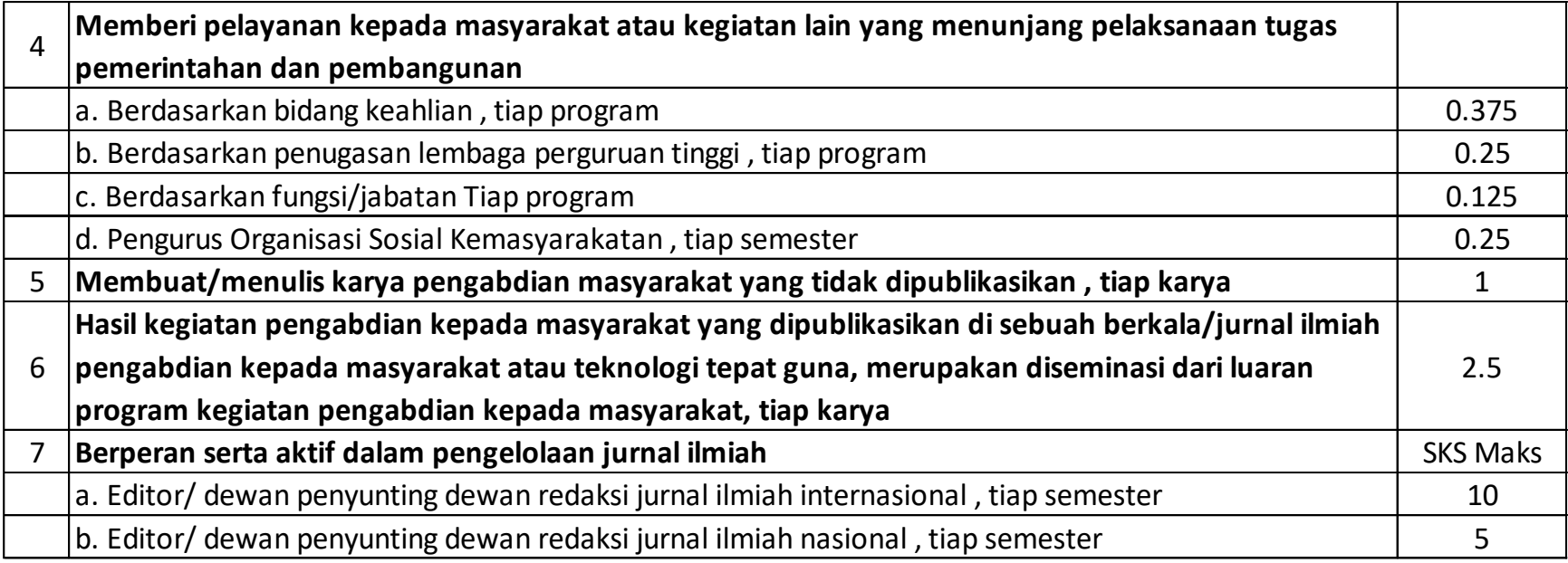

### 4. UNSUR PENUNJANG

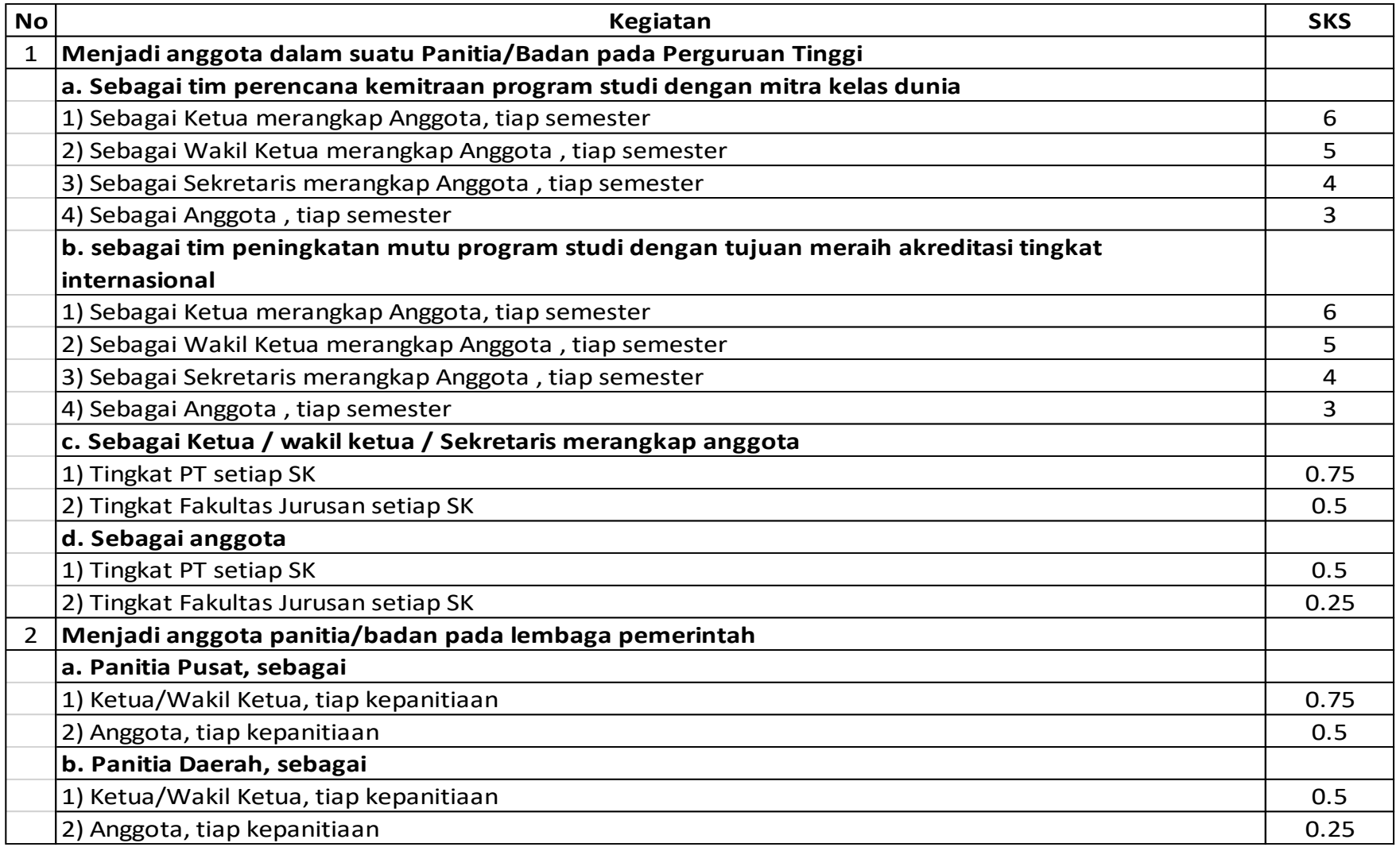

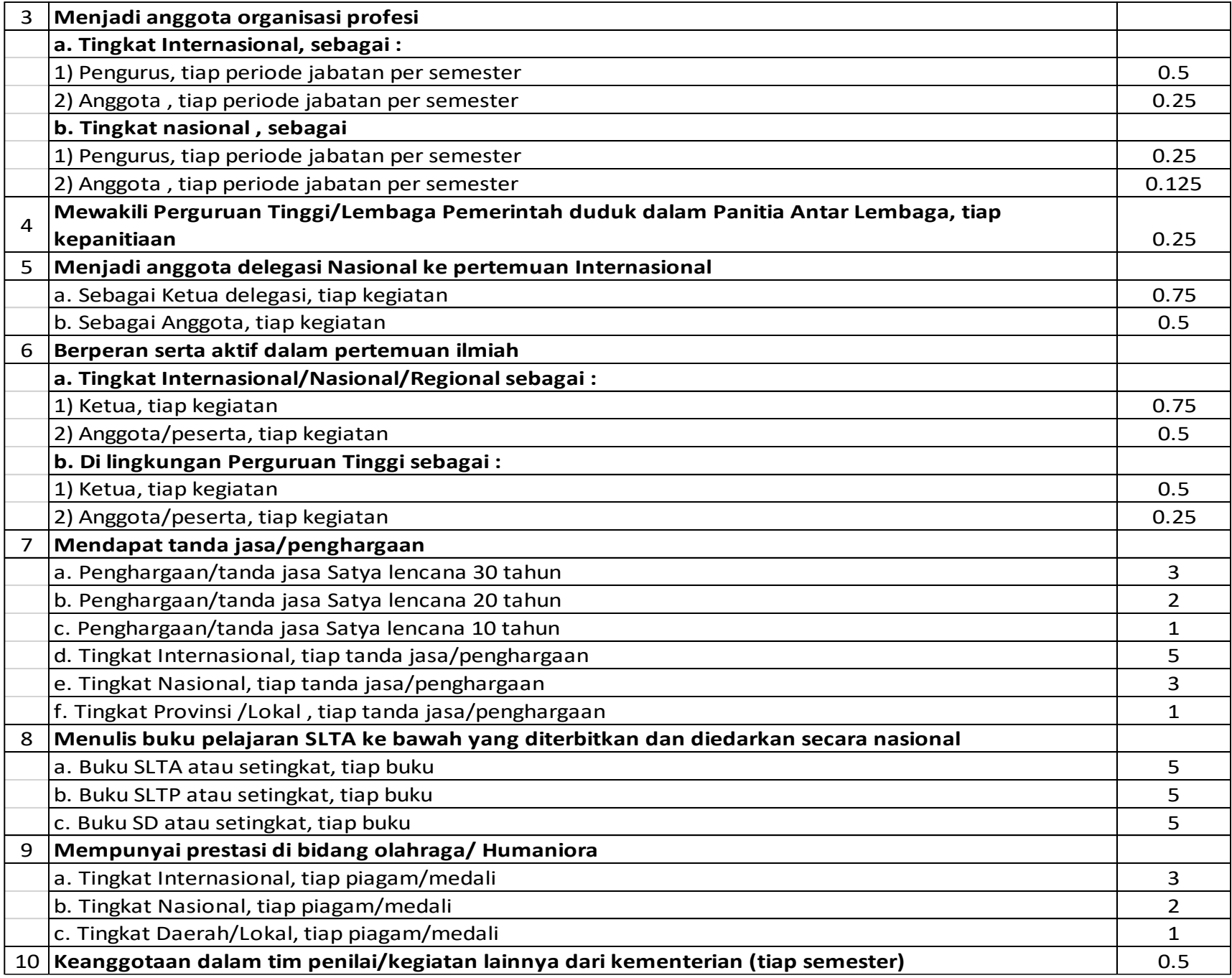